# **brother**

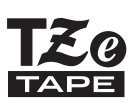

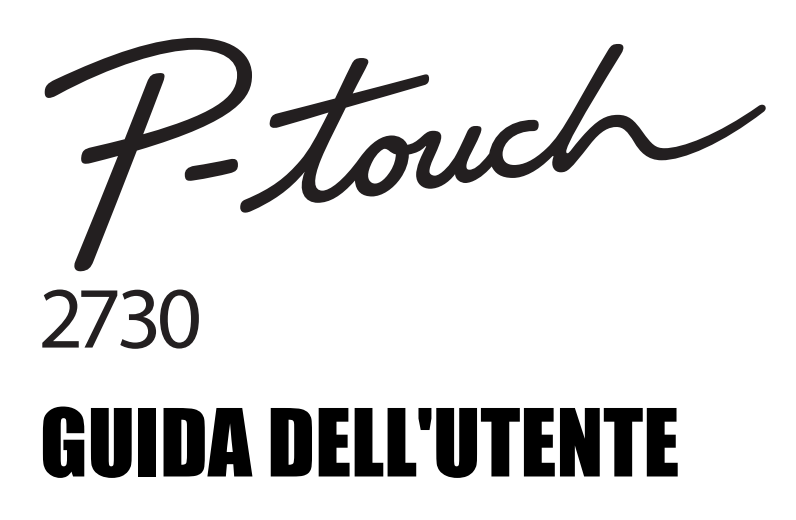

**Prima di iniziare a usare la P-touch, leggere la presente Guida dell'utente.**

**Tenere a portata di mano la presente Guida dell'utente, come riferimento futuro.** 

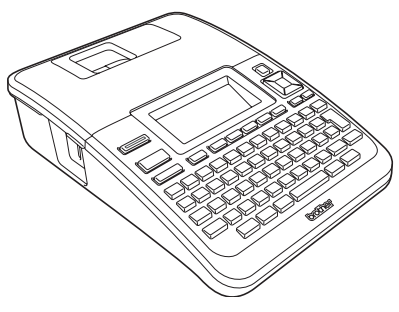

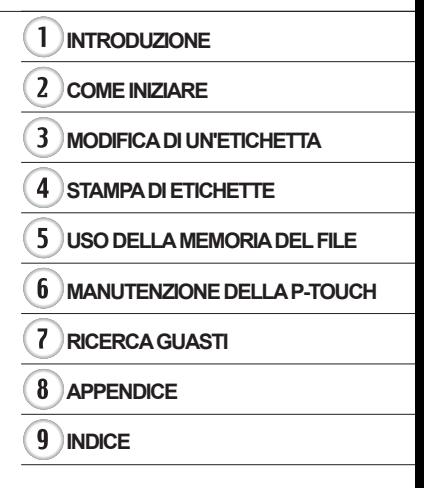

www.brother.com

### **INTRODUZIONE**

Grazie per aver acquistato l'etichettatrice P-touch 2730.

La nuova P-touch è un sistema di etichettatura facile da usare e ricco di funzionalità, che consente di creare etichette professionali e di alta qualità. Oltre all'agevole creazione di etichette mediante layout preformattati, il software di modifica P-touch fornisce funzionalità avanzate di formattazione di etichette, formati di blocchi, codici a barre e funzioni di numerazione automatica.

Il presente manuale contiene le varie precauzioni e procedure di base da adottare e da seguire durante l'uso dell'etichettatrice. Prima di iniziare a usare il prodotto, leggere attentamente questa guida e conservarla per una futura consultazione.

#### **Dichiarazione di conformità (solo Europa)**

BROTHER INDUSTRIES, LTD. 15-1, Naeshiro-cho, Mizuho-ku, Nagoya, 467-8561, Giappone

dichiara che questo prodotto e l'adattatore CA sono conformi ai requisiti essenziali di tutte le direttive e i regolamenti pertinenti applicati all'interno dell'Unione Europea. La Dichiarazione di conformità (DoC) può essere scaricata dal nostro sito Web. Visitare il sito http://solutions.brother.com

- scegliere l'area geografica (es.: Europe)
- scegliere il Paese
- scegliere il modello
- scegliere "Manuali"
- scegliere Dichiarazione di conformità. (\* Selezionare la lingua desiderata.)

**Federal Communications Commission (FCC) - Dichiarazione di conformità (Solo per gli USA)**

Responsible Party: Brother International Corporation 100 Somerset Corporate Boulevard Bridgewater, NJ 08807-0911 USA TEL: (908) 704-1700

declares that the products<br>Product Name: Brot Brother P-touch Electronic Labeling System<br>PT-2730 Model Number:

comply with Part 15 of the FCC Rules. Operation is subject to the following two conditions: (1) this device may not cause harmful interference, and (2) this device must accept any interference received, including interference that may cause undesired operation.

This equipment has been tested and found to comply with the limits for a Class B digital device, pursuant to Part 15 of the FCC Rules. These limits are designed to provide reasonable protection against harmful interference in a residential installation. This equipment generates, uses, and can radiate radio frequency energy and, if not installed<br>and used in accordance with the instructions, may cause harmful interference to radio communications. However, there is no guarantee that interference will not occur in a<br>particular installation. If this equipment does cause harmful interference to radio or television reception, which can be determined by turning the equipment off and on, the user is encouraged to try to correct the interference by one or more of the following measures:

- Reorient or relocate the receiving antenna
- Increase the separation between the equipment and receiver.
- Connect the equipment into an outlet on a circuit different from that to which the receiver is connected.
- Consult the dealer or an experienced radio/TV technician for help.

#### **Important**

- The enclosed interface cable should be used in order to ensure compliance with the limits for a Class B digital device.
- Changes or modifications not expressly approved by Brother Industries, Ltd. could void the user's authority to operate the equipment.

#### **Dichiarazione di conformità internazionale ENERGY STAR®**

Scopo del programma internazionale ENERGY STAR**®** è promuovere lo sviluppo e la diffusione di apparecchiature per ufficio a risparmio energetico. In qualità di partner ENERGY STAR**®**, Brother Industries, Ltd. ha stabilito che questo prodotto soddisfa i requisiti di efficienza energetica ENERGY STAR**®**.

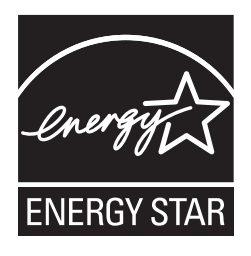

#### **Avviso sulla redazione e la pubblicazione**

Il presente manuale è stato redatto e pubblicato sotto la supervisione di Brother Industries, Ltd. e contiene le descrizioni e le specifiche più recenti del prodotto.

Il contenuto del manuale e le specifiche di questo prodotto sono soggetti a modifiche senza preavviso. Se si renderanno disponibili nuove versioni del software PT-2730, questo manuale potrebbe

non riflettere le caratteristiche aggiornate. Pertanto, potrebbe accadere che il software e il contenuto di questo manuale differiscano.

#### **Marchi e copyright**

Il logo Brother è un marchio registrato di Brother Industries, Ltd.

Brother è un marchio registrato di Brother Industries, Ltd.

© 2013 Brother Industries, Ltd. Tutti i diritti riservati.

Microsoft, Windows Vista e Windows sono marchi registrati di Microsoft Corporation negli Stati Uniti e in altri Paesi.

Apple, Macintosh e Mac OS sono marchi di Apple Inc., registrati negli Stati Uniti e in altri Paesi. I nomi di altri software o prodotti citati nel presente documento sono marchi di fabbrica o marchi registrati delle rispettive aziende.

Ciascuna azienda il cui software viene citato nel presente manuale dispone di un accordo di licenza per il software specifico dei programmi posseduti.

Tutti i nomi commerciali e dei prodotti delle aziende citati nei prodotti Brother, i relativi documenti e qualsiasi altro materiale sono marchi o marchi registrati delle rispettive aziende.

### **Sommario**

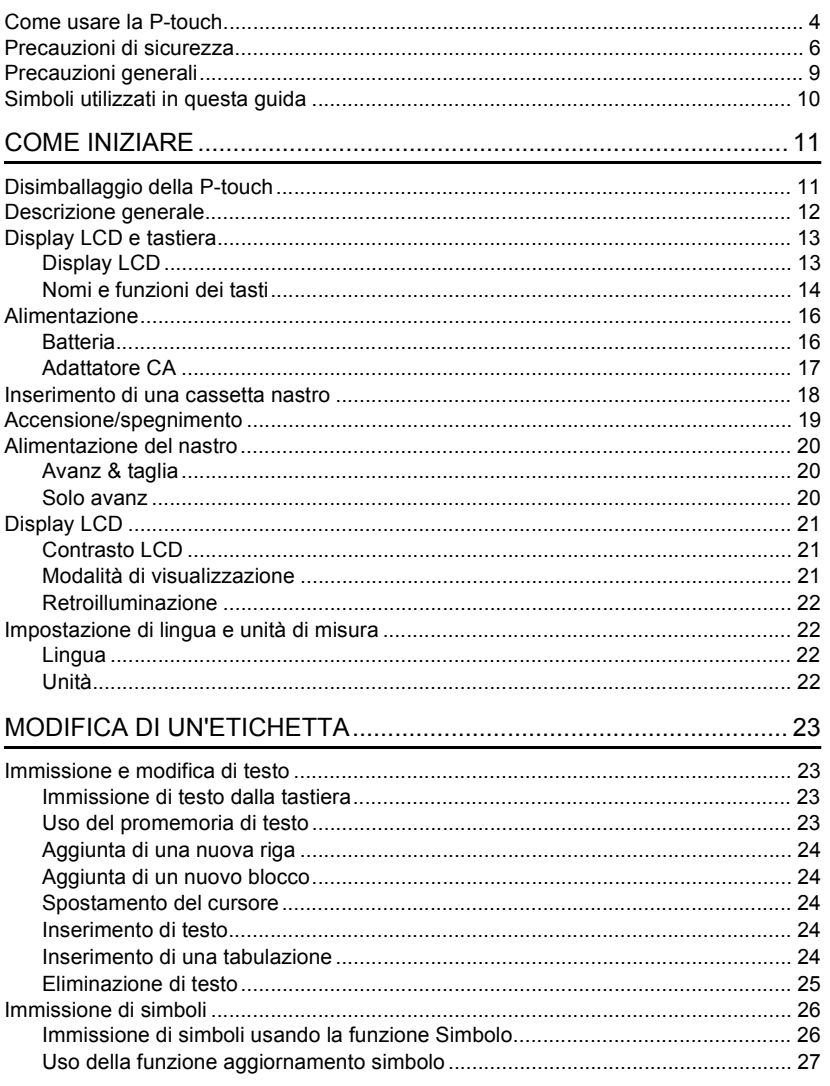

#### **INTRODUZIONE**

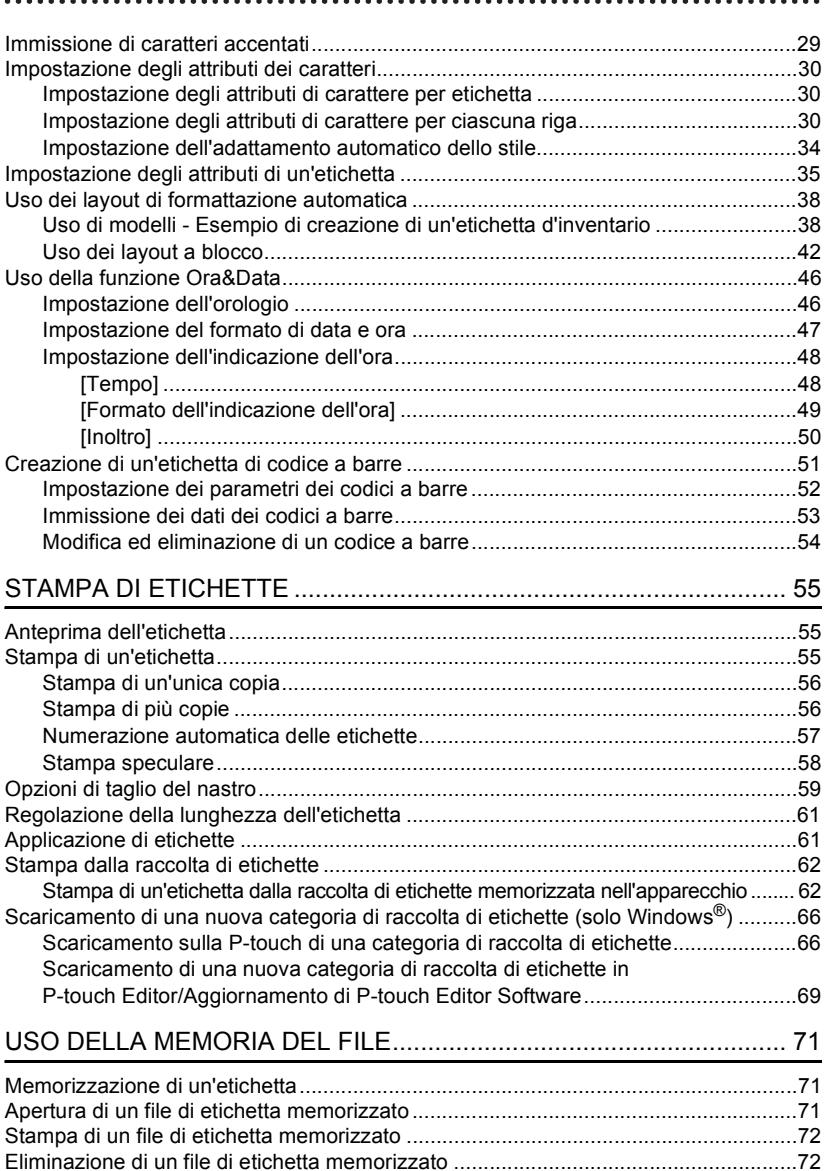

### **ITALIANO**

· INTRODUZIONE

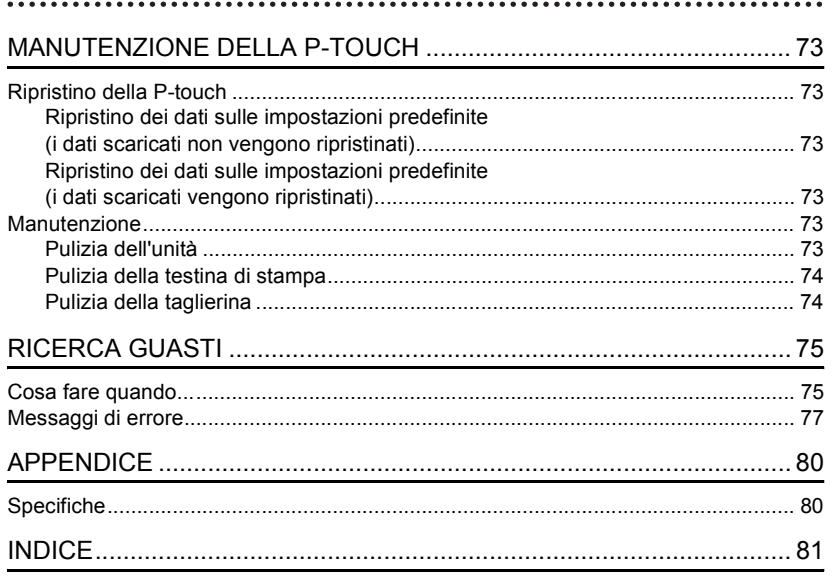

#### **INTRODUZIONE**

<span id="page-7-0"></span>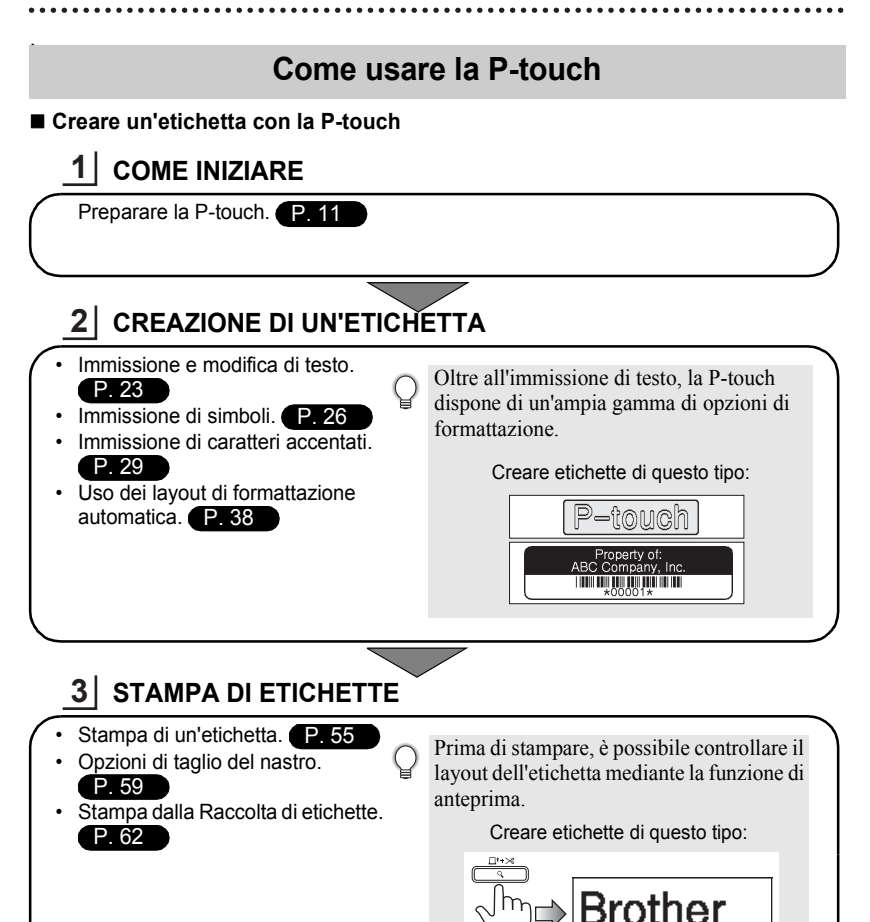

<del>.......</del> 12mm× 78mm

e

 **INTRODUZIONE**

**INTRODUZIONE** 

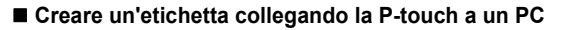

### **COME INIZIARE 1**

Questa P-touch può essere utilizzata come sistema desktop autonomo oppure può essere collegata a un PC/Mac e utilizzata con il software P-touch Editor in dotazione per creare etichette più elaborate. Per collegare la P-touch a un computer, usare il cavo USB in dotazione e

installare il software e i driver P-touch Editor.

- Preparare la P-touch.
- Preparare il PC.

Guida di installazione del software

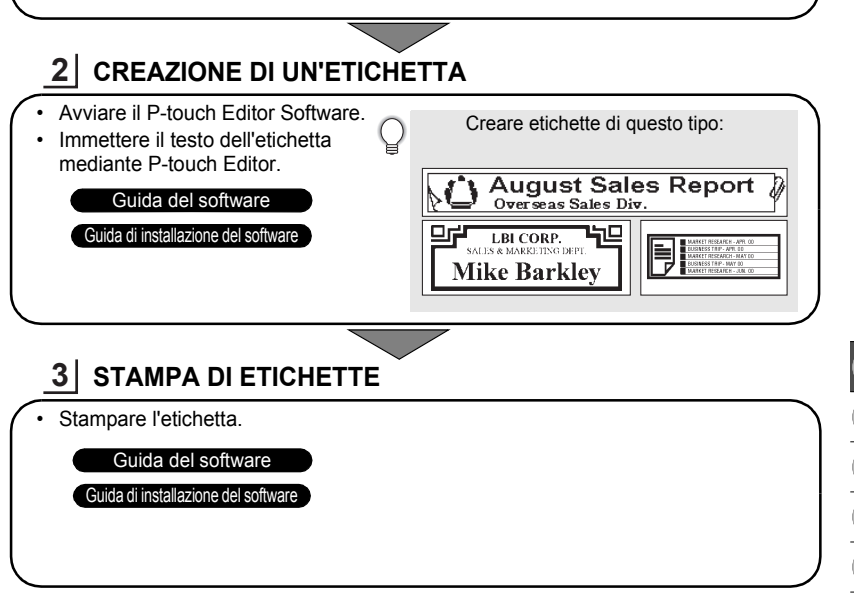

#### **Stampa dalla raccolta di etichette**

Utilizzando la funzione Raccolta di etichette, le etichette possono essere create facilmente selezionando e stampando i design già integrati nel dispositivo.

9

#### **INTRODUZIONE**

### **Precauzioni di sicurezza**

<span id="page-9-0"></span>Per evitare infortuni e danni, le note importanti sono spiegate mediante una serie di simboli. I simboli e il relativo significato sono i seguenti:

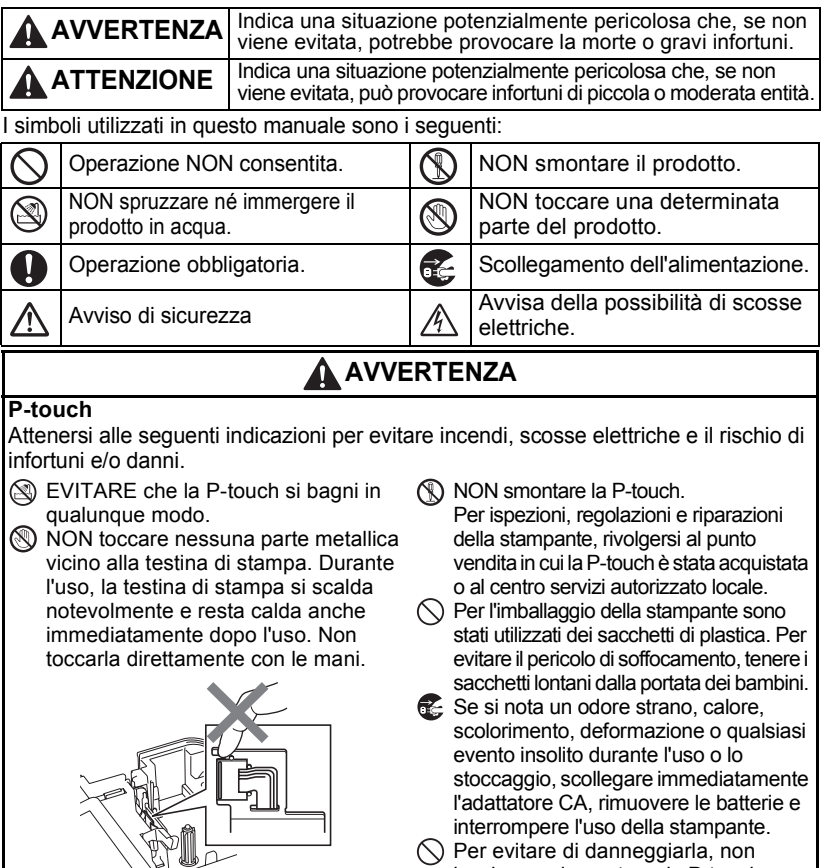

 $\bigcirc$  Per evitare di danneggiarla, non lasciare cadere a terra la P-touch, non urtarla né sbatterla contro altri oggetti.

 $\bigcirc$  NON utilizzare la P-touch se all'interno sono presenti corpi estranei. In caso di ingresso nella stampante di sostanze metalliche o di corpi estranei, scollegare l'adattatore CA, rimuovere le batterie e contattare il punto vendita presso il quale era stata acquistata la P-touch, oppure rivolgersi al centro servizi autorizzato locale.

e

 **INTRODUZIONE**

**INTRODUZIONE** 

### **AVVERTENZA**

#### **Batteria**

Per evitare fuoriuscita di liquido dalle batterie, ustioni, rottura delle batterie o infortuni, attenersi a queste indicazioni.

NON gettare sul fuoco, scaldare, mandare in cortocircuito, ricaricare o smontare le batterie.

#### **Adattatore CA**

Attenersi alle seguenti indicazioni per evitare incendi, danni, scosse elettriche, guasti o il rischio di infortuni.

- **O** Utilizzare sempre la tensione specificata (220-240 V) e l'adattatore CA consigliato. La mancata osservanza di questa indicazione potrebbe essere causa di incidenti o danni. Brother non si assumerà nessuna responsabilità per eventuali incidenti o danni derivanti dal mancato utilizzo dell'adattatore CA, del cavo dell'adattatore e del cavo USB.
- $\Diamond$  Non collegare ad altri prodotti l'adattatore CA in dotazione, il cavo dell'adattatore, la spina di alimentazione e il cavo USB.
- $A \setminus B$  Scollegare immediatamente il cavo dell'adattatore CA e spegnere l'etichettatrice P-touch durante i temporali. Esiste un potenziale rischio di scosse elettriche causate dai fulmini.

#### **Taglierina**

NON toccare la lama della taglierina.

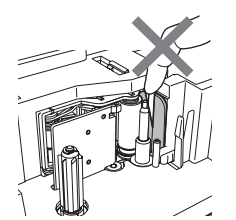

- $\bigcap$  NON toccare l'adattatore CA o la spina con le mani bagnate.
- $\bigcirc$  NON usare l'adattatore CA in luoghi con elevata umidità, ad esempio i bagni.
- $\bigcirc$  NON usare un cavo dell'adattatore o una spina di alimentazione danneggiati.
- NON posizionare oggetti pesanti sul  $\infty$ cavo o sulla spina dell'adattatore ed evitare di danneggiarli o modificarli. Non piegare o tirare con forza il cavo dell'adattatore.
- $\Diamond$  NON far cadere a terra, colpire o danneggiare l'adattatore CA.
	- Assicurarsi che la spina sia completamente inserita nell'uscita di alimentazione. La presa da utilizzare deve essere saldamente fissata alla parete.

**7**

#### **INTRODUZIONE**

### **A** ATTENZIONE

#### **Batteria**

Per evitare la fuoriuscita di liquido della batteria, ustioni e rottura della batteria, attenersi a queste indicazioni.

 $\heartsuit$  NON utilizzare insieme batterie vecchie e nuove.

 $\bigcirc$  NON mescolare le batterie alcaline con altri tipi di batterie.

#### $\bigcirc$  NON posizionare l'estremità positiva e negativa nella posizione errata.

Rimuovere le batterie se la P-touch non verrà utilizzata per un lungo periodo di tempo.

#### **Adattatore CA**

un periodo di tempo prolungato, scollegare l'adattatore CA dall'uscita di alimentazione.

#### Se la P-touch non verrà utilizzata per Quando si scollega l'adattatore dalla presa elettrica, afferrare sempre bene la spina.

#### **Taglierina**

Attenersi alle seguenti indicazioni per evitare piccoli infortuni personali o di danneggiare la stampante.

 $\bigcirc$  NON aprire il coperchio superiore quando la taglierina è in funzione.

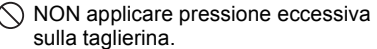

#### **P-touch**

Attenersi alle seguenti indicazioni per evitare piccoli infortuni personali o di danneggiare la P-touch.

**C** Posizionare la P-touch su una superficie piana e stabile, ad esempio una scrivania.

- $\bigcirc$  NON lasciare la P-touch alla portata dei bambini con il coperchio della taglierina aperto.
- $\bigcap$  NON posizionare oggetti pesanti sopra la P-touch.
- Per evitare infortuni, fare attenzione a non mettere le dita nelle aree mostrate nelle illustrazioni.

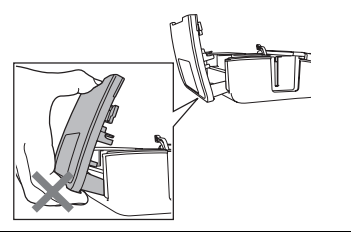

### **Precauzioni generali**

- <span id="page-12-0"></span>• NON installare questo dispositivo in prossimità di dispositivi che possano causare interferenze elettromagnetiche. La vicinanza di un televisore, di una radio e così via può causare il malfunzionamento della stampante.
- NON utilizzare la P-touch in modi o per scopi non previsti in questa guida. Ciò potrebbe provocare incidenti o danneggiare l'apparecchio.
- NON inserire oggetti estranei nella fessura di uscita del nastro, il connettore dell'adattatore CA o la porta USB, ecc.
- NON toccare con le dita la testina di stampa. Per pulire la testina di stampa, utilizzare l'apposita cassetta di pulizia opzionale (TZe-CL4), la funzione di pulizia automatica della stampante, oppure un panno morbido (es.: un batuffolo di cotone) [\(fare riferimento a "Pulizia dell'unità" a pagina 73\)](#page-76-6).
- NON pulire l'apparecchio con alcol o altri solventi organici. Utilizzare solo un panno morbido asciutto.
- NON collocare la P-touch in luoghi esposti alla luce diretta del sole, in prossimità di radiatori o altri apparecchi che emettono calore, oltre che in luoghi soggetti a temperature estremamente elevate o basse, alta umidità o in ambienti polverosi. Intervallo di temperatura di funzionamento standard: da 10 a 35 °C.
- NON appoggiare gomma o vinile sulla stampante per un periodo di tempo prolungato, altrimenti la stampante potrebbe macchiarsi.
- A seconda delle condizioni ambientali e delle impostazioni definite, alcuni caratteri o simboli potrebbero risultare di difficile lettura.
- Per questo apparecchio, usare nastri Brother TZe.
- NON tirare né esercitare pressione sul nastro nella cassetta. In caso contrario, la cassetta nastro o la stampante potrebbero danneggiarsi.
- NON stampare etichette utilizzando una cassetta nastro vuota, oppure senza aver inserito la cassetta stessa all'interno della P-touch, in quanto si potrebbe danneggiare la testina di stampa.
- NON tentare di tagliare il nastro durante la stampa o l'alimentazione, in quanto così facendo esso si danneggerebbe.
- Si consiglia di utilizzare il cavo USB in dotazione con la P-touch. Qualora dovesse essere necessario usare un altro cavo USB, assicurarsi che sia di buona qualità.
- Fare attenzione a non graffiare il CD-ROM. Non collocare il CD-ROM in qualsiasi luogo esposto a temperature elevate o basse. Non mettere oggetti pesanti sul CD-ROM ed evitare di piegarlo.
- Il software presente sul CD-ROM è destinato all'uso con la P-touch e può essere installato su più di un PC.
- Consigliamo vivamente di leggere attentamente la presente Guida dell'utente prima di usare la P-touch e quindi di tenerla a portata di mano come riferimento futuro.
- A seconda della posizione, del materiale e delle condizioni ambientali, l'etichetta può non staccarsi o diventare irremovibile, il colore dell'etichetta può cambiare o essere trasferito su altri oggetti. Prima di applicare l'etichetta, controllare la condizione ambientale e il materiale.
- NON esporre le cassette nastro alla luce solare diretta, a temperature o umidità elevate o a polvere. Riporre le cassette nastro in un luogo fresco e scuro. Utilizzare le cassette nastro subito dopo aver aperto la confezione che le contiene.
- Attraverso un'etichetta applicata, potrebbero essere visibili i segni lasciati dall'inchiostro con contenuto di olio o acqua. Per nascondere i segni, applicare due etichette una sopra l'altra, oppure utilizzare un'etichetta di colore scuro.
- Ogni dato conservato nella memoria andrà perso in caso di malfunzionamento o riparazione della P-touch e anche se le batterie si scaricano.
- Quando si scollega l'alimentazione per più di due minuti, tutto il testo e le impostazioni di formattazione verranno cancellate. Tutti i file di testo memorizzati e le impostazioni dell'orologio verranno anch'esse cancellate.
- Notare che Brother Industries, Ltd. non si assume alcuna responsabilità per eventuali danni derivanti dal mancato rispetto delle precauzioni elencate.

### **Simboli utilizzati in questa guida**

<span id="page-13-0"></span>Nel presente manuale sono utilizzati i seguenti simboli, per indicare ulteriori informazioni. Questo simbolo indica le informazioni o le operazioni che potrebbero provocare

: danni o infortuni, qualora venissero ignorate, oppure le operazioni che generano errori.

: Questo simbolo indica informazioni o istruzioni utili per comprendere e utilizzare la P-touch in modo più efficiente.

e

 **COME INIZIARE**

**COME INIZIARE** 

### <span id="page-14-2"></span><span id="page-14-0"></span>**COME INIZIARE**

### **Disimballaggio della P-touch**

<span id="page-14-1"></span>Prima di usare la P-touch, verificare che la confezione contenga quanto segue.

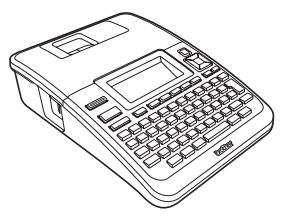

**P-touch PT-2730 Cassetta nastro iniziale**

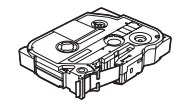

**Adattatore CA**

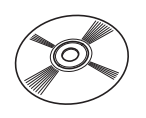

**CD-ROM Cavo USB**

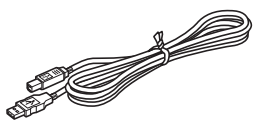

#### **Guida dell'utente**

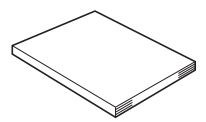

La spina dell'adattatore varia in base al Paese.

#### **Guida di installazione del software**

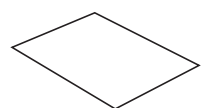

Per scaricare la versione PDF della Guida di installazione del software, visitare il sito http://solutions.brother.com

Per scaricare la versione PDF della Guida dell'utente, visitare il sito http://solutions.brother.com

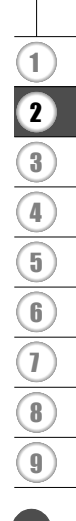

Disimballaggio della P-touch **11**

#### **COME INIZIARE**

<span id="page-15-0"></span>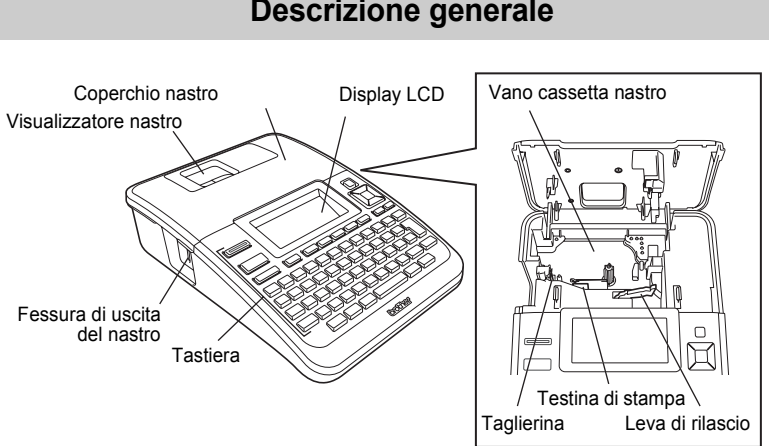

Quando viene spedito dalla fabbrica, il display LCD è coperto da una pellicola protettiva che ne evita il danneggiamento. Prima di usare la P-touch, rimuovere la pellicola.

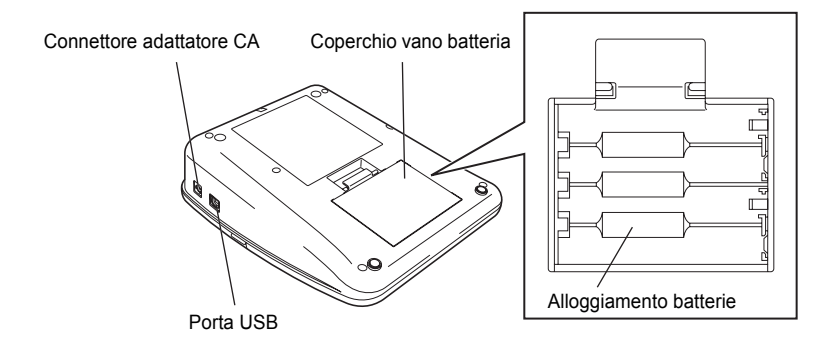

### **Descrizione generale**

e

 **COME INIZIARE**

**COME INIZIARE** 

### **Display LCD e tastiera**

### <span id="page-16-1"></span><span id="page-16-0"></span>**Display LCD**

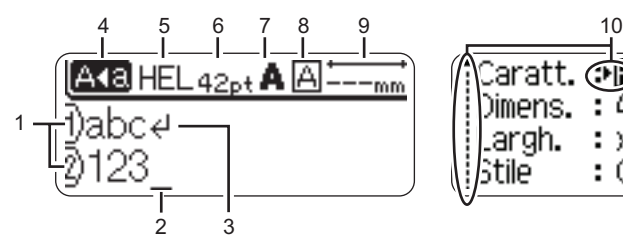

#### **1. Numero riga**

Indica il numero di riga all'interno del layout dell'etichetta.

#### **2. Cursore**

I caratteri vengono immessi alla sinistra del cursore. Indica la posizione di input dei dati corrente.

- **3. Simbolo di Invio** Indica la fine di una riga di testo.
- **4. Modalità Bloc Maiusc** Indica che la modalità Bloc Maiusc è attivata.

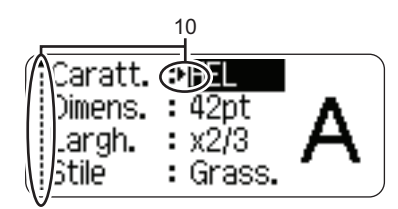

#### **5-8. Guida sullo stile**

Indica le impostazioni correnti relative a font (5), dimensioni dei caratteri (6), stile dei caratteri (7) e cornice (8).

#### **9. Lunghezza nastro**

Indica la lunghezza del nastro per il testo immesso.

#### **10. Selezione cursore**

Usare i tasti  $\triangle$  e  $\nabla$  per selezionare le opzioni di menu e i tasti  $\blacktriangleleft$  e  $\blacktriangleright$  per modificare le impostazioni.

Per modificare il contrasto e la modalità di visualizzazione, nonché per accendere e spegnere la  $\left( \mathbf{1}\right)$ retroilluminazione, fare riferimento a ["Display LCD" a pagina 21](#page-24-0).

#### **COME INIZIARE**

#### <span id="page-17-0"></span>**Nomi e funzioni dei tasti**

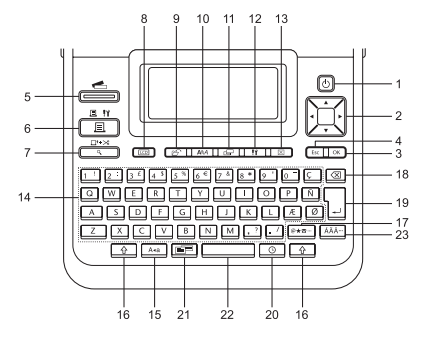

#### **1. Alimentazione**

Accende e spegne la P-touch.

#### 2. Cursore  $(A \triangledown A \triangleright)$

- Sposta il cursore nella direzione della freccia.
- Usare i tasti  $\triangle$  e  $\blacktriangledown$  per modificare le impostazioni dell'orologio.

#### **3. OK**

Seleziona l'opzione visualizzata.

#### **4. Esc**

Annulla il comando corrente e ripristina il display sulla schermata di immissione dati o sul passaggio precedente.

**5. Raccolta di etichette** Consente di selezionare e stampare le raccolte di etichette.

#### **Per l'Italia Per la Svizzera**

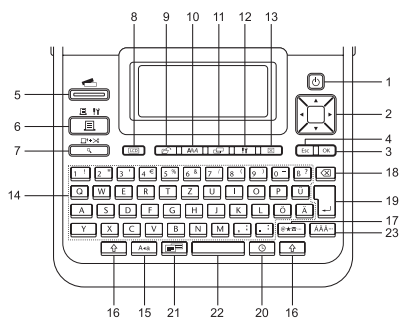

La lingua predefinita è "Inglese". La lingua predefinita è "Tedesco".

#### **6. Stampa**

- Stampa sul nastro il design dell'etichetta corrente.
- Se utilizzato in combinazione con il tasto **Maiusc**, apre il menu Opzioni di stampa.

#### **7. Anteprima**

- Visualizza un'anteprima dell'etichetta.
- Inserisce 23 mm di nastro bianco e quindi taglia automaticamente il nastro quando viene utilizzato in combinazione con il tasto **Maiusc**.

#### **8. Display**

Consente di modificare la schermata della modalità di visualizzazione del testo e il display dell'orologio.

#### **9. File**

Consente di stampare, aprire, salvare o eliminare le etichette utilizzate di frequente.

e

 **COME INIZIARE**

**COME INIZIARE** 

**10. Testo**

- Consente di impostare gli attributi dei caratteri relativi all'etichetta.
- Gli attributi dei caratteri possono essere impostati per ciascuna riga dell'etichetta, quando il menu Testo viene aperto in combinazione con il tasto **Maiusc**.

#### **11. Etichetta**

Consente di impostare gli attributi relativi all'etichetta.

#### **12. Impostazione**

Consente di definire le preferenze operative (codice a barre, data e ora, contrasto LCD, ecc.) da impostare per il P-touch.

#### **13. Cancella**

Cancella tutto il testo immesso, oppure tutte le impostazioni relative al testo e all'etichetta corrente.

#### **14. Carattere**

- Utilizzare questi tasti per digitare lettere o numeri.
- Le lettere maiuscole e i simboli possono essere immessi utilizzando questi tasti in combinazione con il tasto **Bloc Maiusc** o **Maiusc**.

#### **15. Bloc Maiusc**

Attiva e disattiva la modalità Bloc Maiusc.

#### **16. Maiusc**

Utilizzare questo tasto in combinazione con i tasti di lettere e numeri per digitare le lettere maiuscole o i simboli riportati sui tasti numerici.

#### **17. Simbolo**

Utilizzare questo tasto per selezionare e immettere un simbolo da un elenco di simboli disponibili.

#### **18. Backspace**

Elimina il carattere alla sinistra del cursore.

#### **19. Invio**

- Inserisce una nuova riga durante l'immissione di testo.
- Inserisce un nuovo blocco quando viene utilizzato in combinazione con il tasto **Maiusc**.

#### **20. Ora**

- Inserisce la data e l'ora selezionata nella posizione del cursore, nella schermata di immissione del testo.
- Se utilizzato in combinazione con il tasto **Maiusc**, compare il display dell'orologio.

#### **21. Formattazione automatica**

Consente di creare etichette utilizzando modelli o formati di blocchi predefiniti.

#### **22. Spazio**

- Inserisce uno spazio vuoto.
- Ripristina un'impostazione sul valore predefinito.

#### **23. Accento**

Consente di selezionare e immettere un carattere accentato.

#### **COME INIZIARE**

### **Alimentazione**

#### <span id="page-19-1"></span><span id="page-19-0"></span>**Batteria**

Dopo aver verificato che l'alimentazione sia disattivata, rimuovere il coperchio del vano batteria sulla parte posteriore dell'apparecchio. Se le batterie si trovano già nell'apparecchio, rimuoverle. **1**

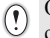

Quando si sostituiscono le batterie, assicurarsi che l'alimentazione sia disattivata.

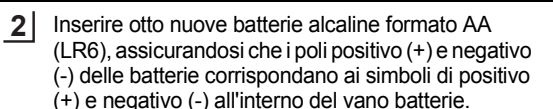

Sostituire sempre tutte e otto le batterie contemporaneamente, utilizzando batterie nuove.

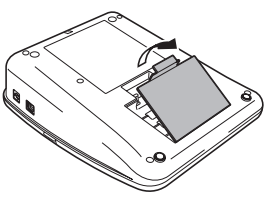

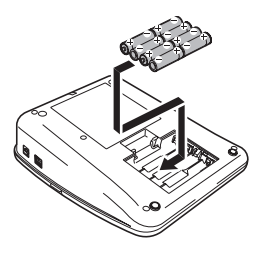

Applicare il coperchio del vano batterie inserendo i tre **3** ganci inferiori negli alloggiamenti dell'apparecchio, quindi abbassandoli saldamente fino a quando non si inseriscono in posizione.

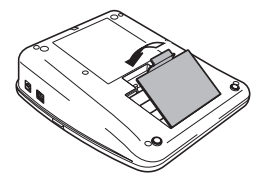

- Rimuovere le batterie se la P-touch non verrà utilizzata per un lungo periodo di tempo.
	- Quando si scollega l'alimentazione per più di due minuti, tutto il testo e le impostazioni di formattazione verranno cancellate. Tutti i file di testo memorizzati e le impostazioni dell'orologio verranno anch'esse cancellate.

#### <span id="page-20-0"></span>**Adattatore CA**

Collegare l'adattatore CA direttamente alla P-touch.

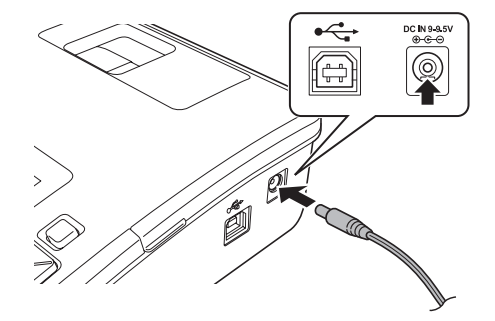

- Inserire la spina presente sul cavo dell'adattatore CA nel connettore contrassegnato con l'indicazione DC IN 9-9.5V sulla P-touch. **1**
- Inserire la spina dell'adattatore CA in una presa elettrica standard. **2**
- Spegnere la P-touch prima di scollegare l'adattatore CA.
- Non tirare e non piegare il cavo dell'adattatore CA.

Per proteggere e conservare le impostazioni della memoria e dell'orologio della P-touch quando l'adattatore CA è scollegato, si consiglia di installare nell'apparecchio delle batterie alcaline formato AA (LR6).

### **A** AVVERTENZA

• Utilizzare solo l'apposito adattatore progettato per la P-touch. La mancata osservanza di questa indicazione potrebbe essere causa di incidenti o danni. Brother non si assumerà nessuna responsabilità per eventuali incidenti o danni derivanti dal mancato utilizzo dell'adattatore CA.

• Non collegare l'adattatore CA a una presa elettrica non standard. La mancata osservanza di questa indicazione potrebbe essere causa di incidenti o danni. Brother non si assumerà nessuna responsabilità per eventuali incidenti o danni derivanti dal mancato utilizzo di una presa elettrica standard.

### **A** ATTENZIONE

- Quando non si prevede di utilizzare la P-touch per un periodo di tempo prolungato, scollegare l'adattatore CA dalla P-touch e dalla presa elettrica.
- Quando si scollega l'alimentazione per più di due minuti, tutto il testo e le impostazioni di formattazione verranno cancellate. Tutti i file di testo memorizzati verranno anch'essi cancellati.

**17**

#### **COME INIZIARE**

### **Inserimento di una cassetta nastro**

<span id="page-21-0"></span>Nella P-touch si possono utilizzare cassette nastro larghe 3,5 mm, 6 mm, 9 mm, 12 mm, 18 mm o 24 mm. Usare cassette nastro Brother con il simbolo re.

- Se la nuova cassetta nastro dispone di un fermo di cartone,  $\circled{})$ rimuovere il fermo prima di inserire la cassetta.
- Controllare che l'estremità del nastro non sia **1** piegata e che passi attraverso la guida nastro. Se il nastro non passa, farlo passare attraverso l'apposita guida facendo riferimento all'illustrazione.

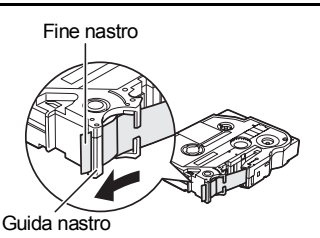

Dopo aver verificato che l'alimentazione è **2**disattivata, sollevare e aprire il coperchio nastro. Se nell'apparecchio è stata inserita una cassetta nastro, rimuoverla tirando con decisione verso l'alto.

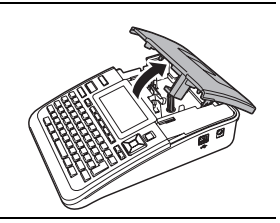

Inserire la cassetta nastro nello scomparto nastro, con l'estremità del nastro rivolta verso la fessura di uscita del nastro e premere saldamente fino a quando non si sente uno scatto. **3**

> Quando si inserisce la cassetta nastro, assicurarsi che il nastro e il nastro inchiostrato non si impiglino sulla memostrato non si impignito suna<br>testina di stampa.

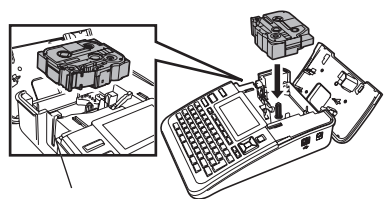

#### Chiudere il coperchio nastro. **4**

Quando si chiude il coperchio nastro, assicurarsi che la leva di rilascio sia sollevata. Il coperchio nastro non può essere chiuso se la leva di rilascio è abbassata.

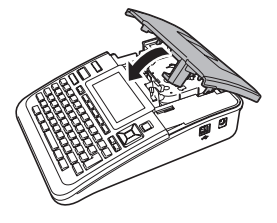

- Inserire il nastro per tendere il nastro allentato e il nastro inchiostrato dopo aver inserito la  $\Omega$ cassetta nastro, tenendo premuto il tasto **Maiusc** e premendo il tasto **Anteprima**.
	- **Non tirare l'etichetta che fuoriesce dalla fessura di uscita del nastro. Così facendo, il nastro inchiostrato potrebbe venire scaricato con il nastro.**
	- Conservare le cassette nastro in un luogo scuro e fresco, lontano dalla luce solare diretta e da temperature elevate o luoghi polverosi. Utilizzare la cassetta nastro il più rapidamente possibile, dopo aver aperto la confezione sigillata.

### **Accensione/spegnimento**

#### <span id="page-22-0"></span>Premere il tasto **Alimentazione** per accendere la P-touch. Premere di nuovo il tasto **Alimentazione** per spegnere la P-touch.

- La P-touch dispone di una funzione di risparmio energetico che si disattiva automaticamente, nel caso in cui non venga premuto alcun tasto entro un certo periodo di tempo, in determinate condizioni operative. Per ulteriori dettagli, consultare la tabella Tempo spegnimento automatico qui di seguito.
	- Se le batterie sono installate, oppure se la P-touch è collegata a una presa elettrica mediante l'adattatore CA, al momento dell'accensione vengono visualizzate le informazioni relative alla sessione precedente.

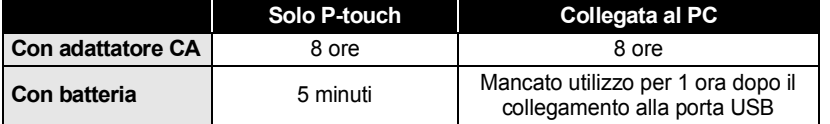

#### **• Tempo spegnimento automatico**

**COME INIZIARE**

### **Alimentazione del nastro**

#### <span id="page-23-1"></span><span id="page-23-0"></span>**Avanz & taglia**

La funzione Avanz & taglia fa avanzare 23 mm di nastro vuoto, quindi lo taglia.

- Assicurarsi di far avanzare il nastro e il nastro inchiostrato per tenderli dopo l'inserimento della  $\left( \mathbf{I} \right)$ cassetta nastro.
	- **Non tirare l'etichetta che fuoriesce dalla fessura di uscita del nastro. Così facendo, il nastro inchiostrato potrebbe venire scaricato con il nastro.**
	- Non bloccare la fessura di uscita del nastro durante la stampa o durante l'avanzamento del nastro. Così facendo, il nastro potrebbe incepparsi.
- Tenere premuto il tasto **Maiusc** e premere il tasto **Anteprima**. Sul display LCD compare l'indicazione "Avanz & taglia?". **1**
- Usare il tasto **△ o ▼** per selezionare l'opzione "Avanz & taglia", quindi premere **OK** o **Invio**. **2**

Durante l'avanzamento del nastro viene visualizzato il messaggio "Inser. nas... Attendere", quindi il nastro viene tagliato.

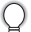

Per uscire da questa funzione o annullare, premere **Esc**.

#### <span id="page-23-2"></span>**Solo avanz**

Questa funzione fa avanzare il nastro di circa 23 mm, con la conseguenza che un'etichetta vuota fuoriesce dalla cassetta nastro. Questa operazione è consigliata in caso di utilizzo di nastri in tessuto e di nastri adesivi super resistenti, i quali vanno tagliati con le forbici.

- Tenere premuto il tasto **Maiusc** e premere il tasto **Anteprima**. Sul display LCD compare l'indicazione "Avanz & taglia?". **1**
- **2** Usare il tasto ▲ o ▼ per selezionare l'opzione "Solo avanz", quindi premere OK o **Invio**.

Durante l'avanzamento del nastro viene visualizzato il messaggio "Inser. nas... Attendere".

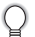

Per uscire da questa funzione o annullare, premere **Esc**.

### **Display LCD**

#### <span id="page-24-1"></span><span id="page-24-0"></span>**Contrasto LCD**

È possibile modificare l'impostazione del contrasto del display LCD, impostandola su uno dei cinque livelli disponibili (+2, +1, 0, -1, -2) per agevolare la lettura della schermata. L'impostazione predefinita è "0".

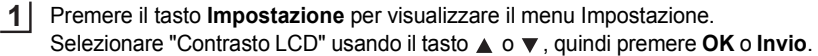

Selezionare un livello di contrasto usando il tasto  $\triangle$  o  $\blacktriangledown$ . Il contrasto dello schermo cambia ogni volta che si preme il tasto  $\triangle$  o  $\nabla$ . consentendo di impostare il contrasto più idoneo. **2**

Premere il tasto **OK** o **Invio**. **3**

• Premere il tasto **Esc** per tornare al passaggio precedente.

• Premendo il tasto **Spazio** sulla schermata di impostazione del contrasto, il contrasto viene impostato sul valore predefinito "0".

#### <span id="page-24-2"></span>**Modalità di visualizzazione**

Premendo ripetutamente il tasto **Display** è possibile cambiare la modalità di visualizzazione, impostando quella con lo stile preferito. È possibile selezionare tre schermate di immissione del testo (guida + 2 righe di testo, 3 righe di testo, guida + 1 riga) e il display dell'orologio.

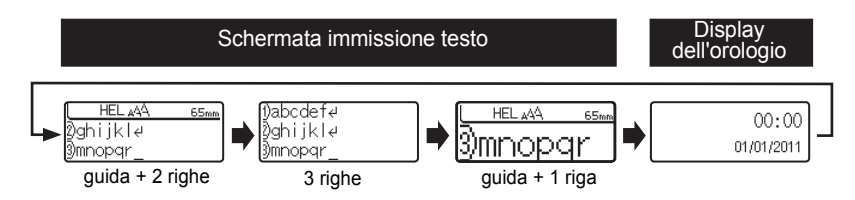

- È inoltre possibile cambiare la visualizzazione dell'orologio impostando la schermata di  $\left( \mathbf{?}\right)$ immissione del testo (guida + 2 righe di testo) premendo un tasto qualsiasi della tastiera, oltre al tasto **Alimentazione**.
	- Per regolare l'orologio impostando la data e l'ora corrente, fare riferimento a ["Impostazione](#page-49-2)  [dell'orologio" a pagina 46.](#page-49-2)
	- Per selezionare il formato desiderato per visualizzare la data e l'ora, fare riferimento a ["Impostazione del formato di data e ora" a pagina 47](#page-50-1).

e

#### **COME INIZIARE**

#### <span id="page-25-0"></span>**Retroilluminazione**

È possibile impostare la retroilluminazione su Accesa o su Spenta. Il display è meglio visibile con la retroilluminazione impostata su Accesa. L'impostazione predefinita è "Accesa".

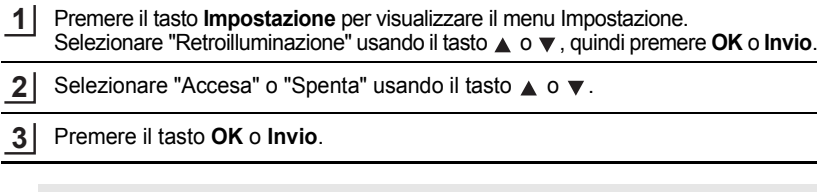

<span id="page-25-1"></span>Disattivando la retroilluminazione è possibile risparmiare energia.

### **Impostazione di lingua e unità di misura**

#### <span id="page-25-2"></span>**Lingua**

- Premere il tasto **Impostazione** per visualizzare il menu Impostazione. Selezionare "Lingua" usando il tasto  $\triangle$  o  $\nabla$ , quindi premere **OK** o **Invio**. **1**
- Selezionare una lingua per i comandi di menu e i messaggi visualizzati sul display LCD utilizzando il tasto  $\triangle$  o  $\blacktriangledown$ . È possibile selezionare una lingua tra "Český", "Dansk", "Deutsch", "English", "Español", "Français", "Hrvatski", "Italiano", "Magyar", "Nederlands", "Norsk", "Polski", "Português", "Română", "Slovenski", "Slovenský", "Suomi", "Svenska" e "Türkçe". **2**
- Premere il tasto **OK** o **Invio**. **3**
- Premere il tasto **Esc** per tornare al passaggio precedente.

#### <span id="page-25-3"></span>**Unità**

- Premere il tasto **Impostazione** per visualizzare il menu Impostazione. Selezionare "Unità" usando il tasto **v**, quindi premere **OK** o **Invio**. **1**
- Selezionare un'unità per le dimensioni visualizzate sul display LCD, utilizzando il tasto  $\triangle$  o  $\nabla$ . È possibile selezionare "mm" o "pollice". **2**
- Premere il tasto **OK** o **Invio**. **3**

L'impostazione predefinita è "mm". Premere il tasto **Esc** per tornare al passaggio precedente.

## <span id="page-26-0"></span>**MODIFICA DI UN'ETICHETTA**

### **Immissione e modifica di testo**

#### <span id="page-26-4"></span><span id="page-26-2"></span><span id="page-26-1"></span>**Immissione di testo dalla tastiera**

La tastiera della P-touch può essere usata allo stesso modo di una normale tastiera di computer.

#### <span id="page-26-3"></span>**Uso del promemoria di testo**

Quando viene immesso un carattere, l'apparecchio ricorda le sequenze di caratteri che iniziano con il carattere immesso da una cronologia di tutte le sequenze di caratteri stampati fino a quel momento e visualizza un elenco di opzioni selezionabili.

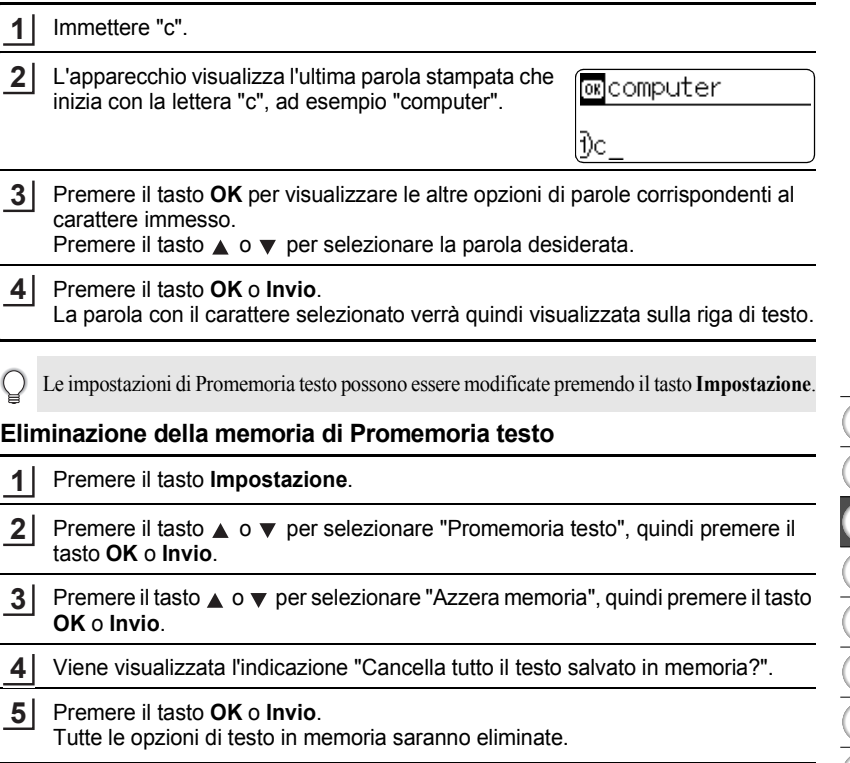

1  $\frac{1}{2}$ 

#### **MODIFICA DI UN'ETICHETTA**

#### <span id="page-27-0"></span>**Aggiunta di una nuova riga**

Per terminare la riga di testo corrente e iniziare una nuova riga, premere il tasto **Invio**. Alla fine della riga compare un simbolo di invio e il cursore si sposta all'inizio della nuova riga.

- Esiste un numero massimo di righe di testo che si possono immettere per ciascuna larghezza  $\mathcal{C}$ di nastro. È possibile immettere 7 righe al massimo per nastro da 24 mm, 5 righe per nastro da 18 mm, 3 righe per nastro da 12 mm, 2 righe per nastro da 9 mm e da 6 mm e 1 riga per nastro da 3,5 mm.
	- Se si preme il tasto **Invio** quando esistono già sette righe, viene visualizzato un messaggio di errore.
	- Per modificare l'attributo di carattere di ciascuna riga, fare riferimento a ["Impostazione degli](#page-33-2)  [attributi di carattere per ciascuna riga" a pagina 30](#page-33-2).

#### <span id="page-27-1"></span>**Aggiunta di un nuovo blocco**

Per creare un nuovo blocco di testo/righe a destra del testo corrente, premere il tasto **Invio** tenendo premuto il tasto **Maiusc**. Alla fine del blocco compare il simbolo di invio e il cursore si sposta all'inizio del nuovo blocco.

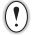

In un'etichetta è possibile immettere 5 blocchi al massimo.

#### <span id="page-27-2"></span>**Spostamento del cursore**

- Premere il tasto  $\blacktriangle$ ,  $\blacktriangledown$ ,  $\blacktriangleleft$  o  $\blacktriangleright$  per spostare il cursore di uno spazio o di una riga.
- Per spostare il cursore all'inizio o alla fine della riga corrente, tenere premuto il tasto **Maiusc** e premere il tasto  $\triangleleft$  o  $\triangleright$ .
- Per spostare il cursore all'inizio o alla fine del testo, tenere premuto il tasto **Maiusc** e premere il tasto  $\triangle$  o  $\blacktriangledown$ .

#### <span id="page-27-3"></span>**Inserimento di testo**

Per inserire tasto aggiuntivo in una riga di testo esistente, spostare il cursore sul carattere a destra della posizione in cui si desidera iniziare a inserire testo, quindi immettere il testo aggiuntivo. Il nuovo testo viene aggiunto a sinistra del cursore.

#### <span id="page-27-4"></span>**Inserimento di una tabulazione**

Per inserire uno spazio di tabulazione tra la riga di testo esistente, spostare il cursore sul punto in cui si desidera aggiungere una tabulazione e premere il tasto **Impostazione** per aprire il menu Impostazione, selezionare "Tab" utilizzando i tasti  $\triangle$  o  $\nabla$ , quindi premere il tasto OK o Invio. Compare il simbolo **il**, a indicare la posizione in cui verrà immesso lo spazio di tabulazione.

- Per modificare l'impostazione della lunghezza della tabulazione, fare riferimento a ["Impostazione degli attributi di un'etichetta" a pagina 35](#page-38-0).
- Lo spazio di tabulazione può essere immesso anche premendo il tasto **Spazio** tenendo premuto il tasto **Maiusc**.

e

 **MODIFICA DI UN'ETICHETTA**

MODIFICA DI UN'ETICHETTA

#### <span id="page-28-0"></span>**Eliminazione di testo**

#### **Eliminazione di un carattere alla volta**

Per eliminare un carattere da una riga di testo esistente, spostare il cursore sul carattere alla destra del punto in cui si desidera iniziare a eliminare il testo e premere quindi il tasto **Backspace**. Il carattere alla sinistra del cursore viene eliminato ad ogni pressione del tasto **Backspace**.

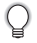

Tenendo premuto il tasto **Backspace**, i caratteri alla sinistra del cursore vengono eliminati continuamente.

#### **Eliminazione contemporanea di tutto il testo**

Usare il tasto **Cancella** per eliminare il testo in un'unica operazione.

**1**

Premere il tasto **Cancella**. Vengono visualizzate le opzioni di cancellazione.

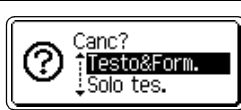

Usando il tasto  $\triangle$  o  $\nabla$ , selezionare "Solo tes." per eliminare tutto il testo, mantenendo le impostazioni di formato correnti, oppure selezionare "Testo&Form." per eliminare tutte le impostazioni di testo e formato. **2**

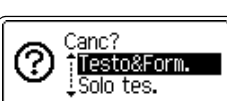

Premere il tasto **Esc** per tornare alla schermata di immissione di testo, senza cancellare né il testo né il formato.

#### Premere il tasto **OK** o **Invio**. Tutto il testo viene eliminato. Vengono eliminate **3**

anche tutte le impostazioni di formato, se si era selezionato Testo&Form.

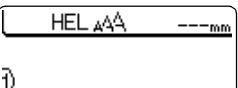

#### **MODIFICA DI UN'ETICHETTA**

### <span id="page-29-2"></span>**Immissione di simboli**

<span id="page-29-0"></span>Oltre ai simboli disponibili sulla tastiera, sono disponibili altri simboli (compresi i caratteri internazionali e i caratteri ASCII), grazie all'apposita funzione. Per immettere un simbolo, utilizzare la funzione Simbolo (vedere di seguito).

In alternativa, tenere premuto il tasto **Maiusc** e premere un tasto sulla tastiera per immettere il simbolo stampato nell'angolo superiore destro selezionato.

#### <span id="page-29-1"></span>**Immissione di simboli usando la funzione Simbolo**

Premere il tasto **Simbolo**. **1**

Viene visualizzato un elenco di categorie di simboli e simboli della relativa categoria.

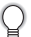

L'ultimo simbolo immesso è selezionato nell'elenco visualizzato.

- Selezionare una categoria di simboli (Punteggiatura, Business, Matematica, ecc.) usando il tasto **△** o ▼ o premendo ripetutamente il tasto **Simbolo**, quindi selezionare un simbolo usando il tasto  $\blacktriangleleft$  o  $\blacktriangleright$ . **2**
- Premere il tasto **OK** o **Invio**. Il simbolo selezionato viene inserito nella riga di testo. **3**

Premere il tasto **Esc** per tornare al passaggio precedente.

e

 **MODIFICA DI UN'ETICHETTA**

MODIFICA DI UN'ETICHETTA

#### <span id="page-30-0"></span>**Uso della funzione aggiornamento simbolo**

È possibile creare una categoria di simboli personalizzata utilizzando la funzione aggiornamento simbolo. Per prima cosa, al momento della selezione dei simboli, sarà visualizzata l'indicazione "Cat. pers.", in modo da agevolare la rapida individuazione dei simboli desiderati.

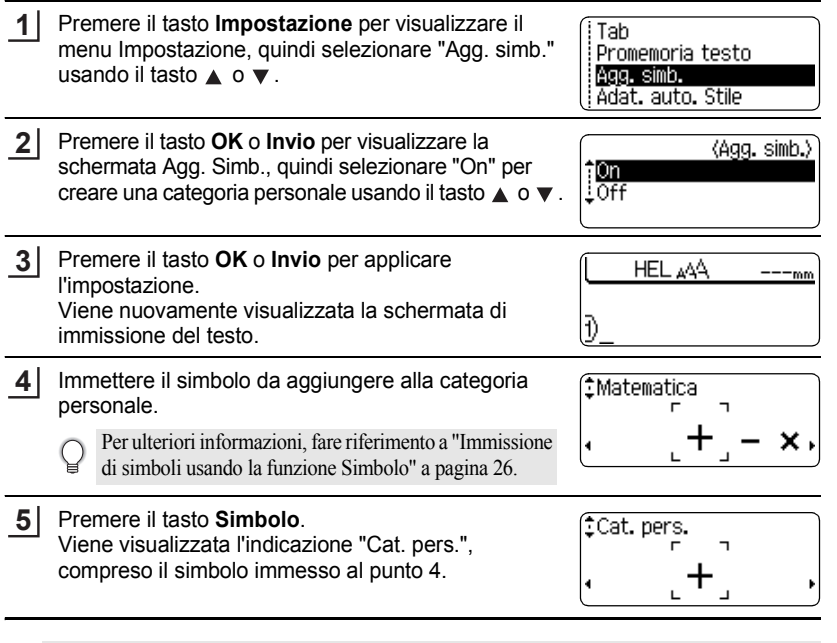

- In "Cat. pers." si possono immettere fino a 20 simboli. Il simbolo più vecchio verrà eliminato dalla categoria quando i simboli aggiunti a "Cat. pers." superano il numero di 20.
	- Per smettere di usare la funzione Cat. pers., selezionare "Off" nella schermata Agg. simb.

**27**

#### **MODIFICA DI UN'ETICHETTA** .....

#### $\bullet$  **Elenco dei simboli** $\bullet$

. . . . . . .

. . . . . . . . .

 $\bullet$ 

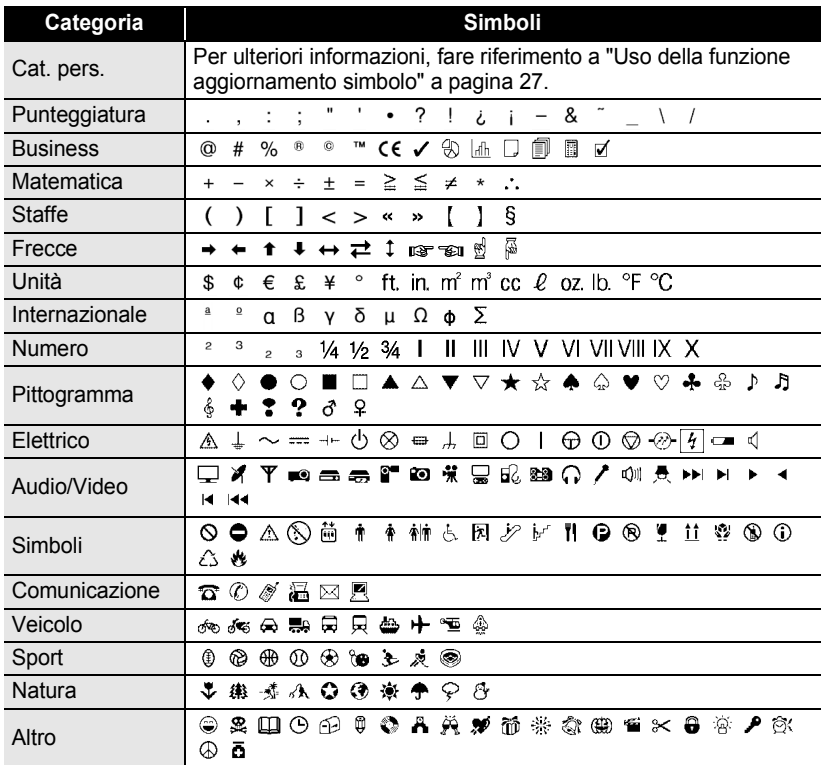

L'uso del marchio CE è soggetto alle severe norme di una o più direttive del Consiglio Europeo.<br>Assicurarsi che nelle etishetto erecta guardiano di una chi di chi di consiglio Europeo. Assicurarsi che, nelle etichette create, questo marchio sia utilizzato in conformità alle rispettive direttive.

### <span id="page-32-1"></span>**Immissione di caratteri accentati**

<span id="page-32-0"></span>La P-touch può visualizzare e stampare una serie di caratteri accentati, come ad esempio i caratteri specifici di altre lingue.

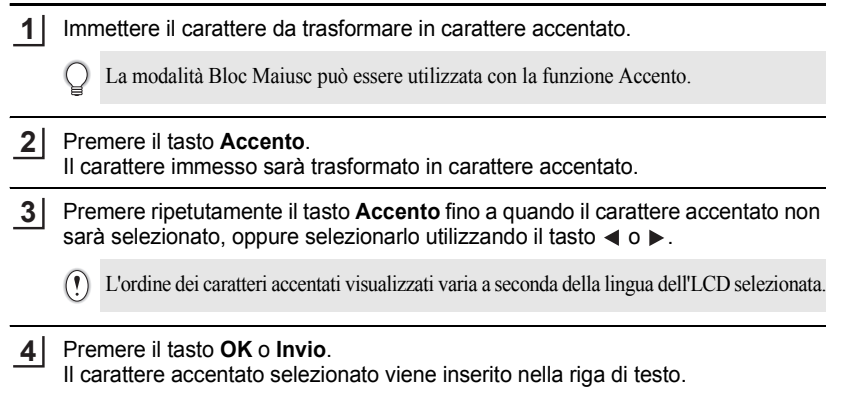

- Premere il tasto **Esc** per tornare al passaggio precedente.
- Per un elenco completo di tutti i caratteri accentati disponibili, fare riferimento alla tabella Elenco dei caratteri accentati.

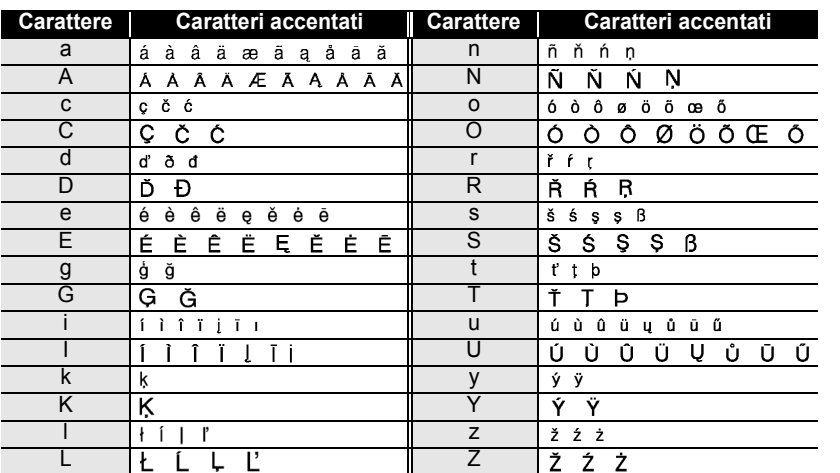

#### **● Elenco dei caratteri accentati●**

#### **MODIFICA DI UN'ETICHETTA**

### **Impostazione degli attributi dei caratteri**

#### <span id="page-33-1"></span><span id="page-33-0"></span>**Impostazione degli attributi di carattere per etichetta**

Usando il tasto **Testo** è possibile selezionare un font e applicare gli attributi di dimensioni, larghezza, stile, linea e allineamento.

Premere il tasto **Testo**. Vengono visualizzate le impostazioni correnti. **1**

- **2** Selezionare un attributo con il tasto  $\triangle$  o  $\blacktriangledown$  e impostare quindi un valore per esso utilizzando il tasto  $\blacktriangleleft$  o  $\blacktriangleright$ .
- Premere il tasto **OK** o **Invio** per applicare le impostazioni. **3**

Le nuove impostazioni NON vengono applicate se non si preme il tasto **OK** o **Invio**.

- Premere il tasto **Esc** per tornare al passaggio precedente.
- **•** Premere il tasto **Spazio** per impostare l'attributo selezionato sul valore predefinito.
	- Per un elenco di tutte le impostazioni disponibili, fare riferimento alla tabella Opzioni di impostazione.
	- I caratteri piccoli potrebbero essere di difficile lettura, quando vengono applicati determinati stili (es.: Ombreggiato + Corsivo).

#### <span id="page-33-2"></span>**Impostazione degli attributi di carattere per ciascuna riga**

Quando un'etichetta consiste in due o più righe di testo, è possibile impostare un valore diverso di attributi di carattere (font, dimensioni, larghezza, stile, linea e allineamento) per ciascuna riga.

Spostare il cursore sulla riga di cui si desidera cambiare l'attributo di carattere utilizzando il tasto  $\triangle$  o  $\blacktriangledown$ . Dopodiché, premere il tasto **Testo** tenendo premuto il tasto **Maiusc** per visualizzare gli attributi. ( $\overline{A}$  sulla schermata indica che si sta applicando l'attributo solo per quella riga specifica.)

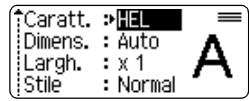

Quando è impostato un valore di attributo diverso per ciascuna  $\Omega$ riga, premendo il tasto **Testo**, il valore verrà visualizzato come \*\*\*\*. Quando si cambia l'impostazione su questa schermata utilizzando il tasto  $\triangle$  o  $\nabla$ , la stessa modifica sarà applicata a tutte le righe dell'etichetta.

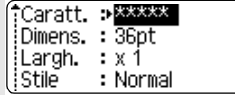

 $\bullet$ 

 **MODIFICA DI UN'ETICHETTA**

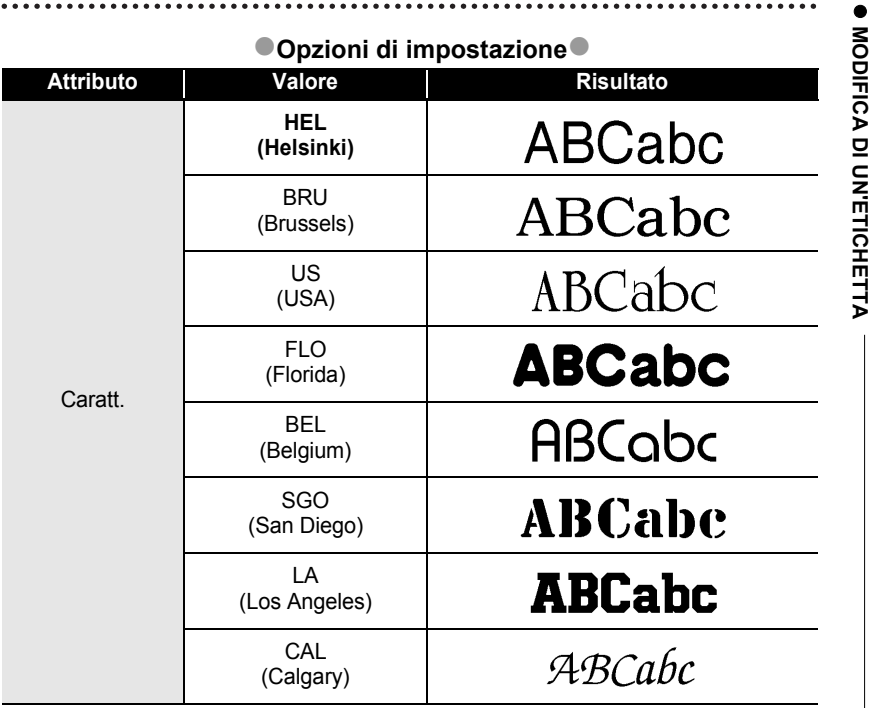

#### **MODIFICA DI UN'ETICHETTA**  $\ddotsc$

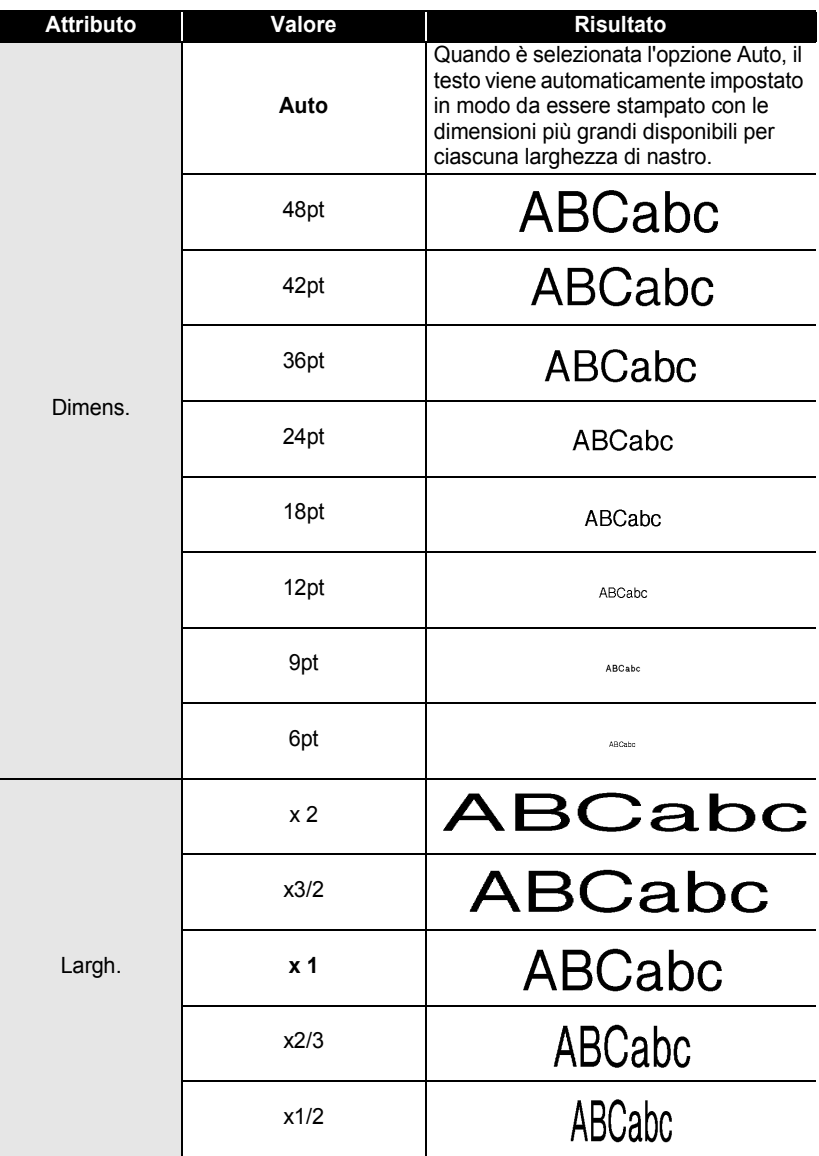
$\bullet$ 

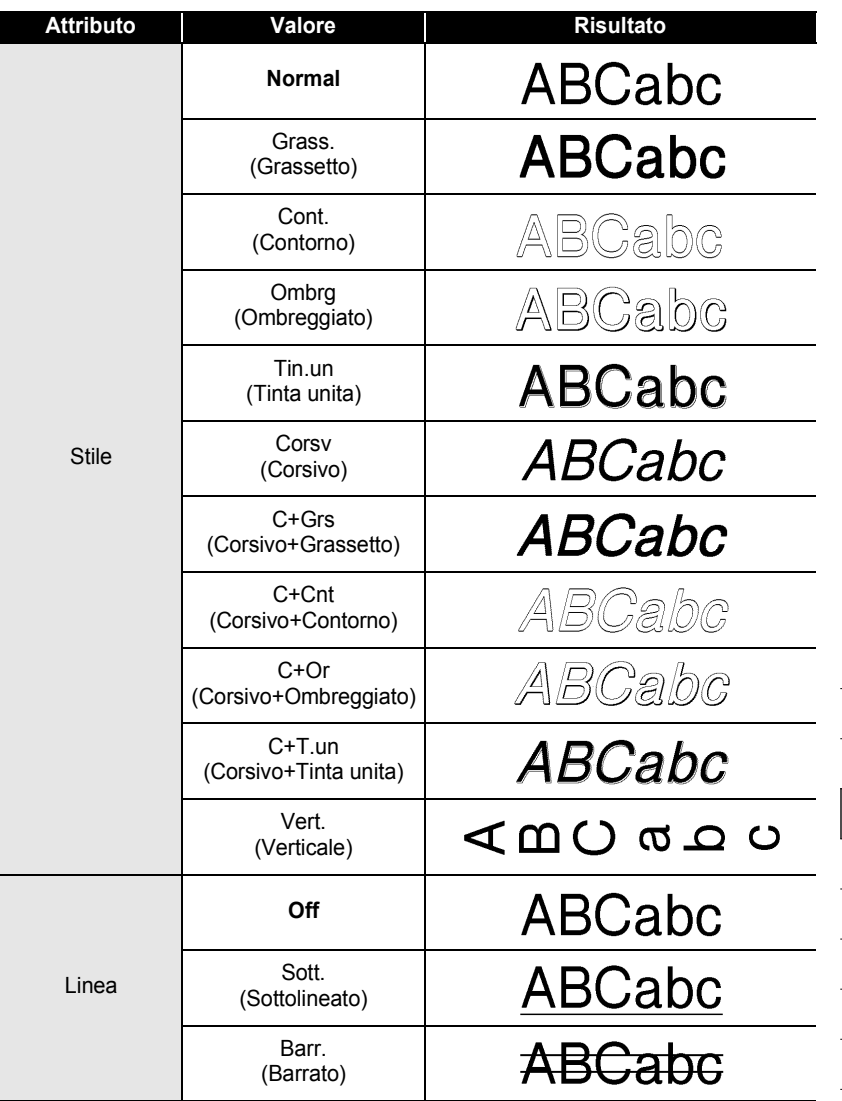

Impostazione degli attributi dei caratteri

9

1 2

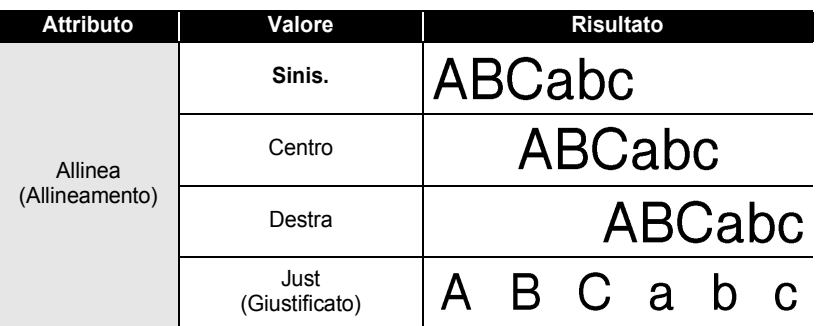

### **Impostazione dell'adattamento automatico dello stile**

Quando "Dimens." è impostato su "Auto" e "Lungh" è impostato su una lunghezza specifica, è possibile selezionare il modo in cui ridurre le dimensioni del testo affinché si adatti alla lunghezza dell'etichetta.

Quando è selezionata l'opzione "Dim. car.", le dimensioni totali del testo vengono modificate in modo che si adattino all'interno dell'etichetta.

Quando è selezionata l'opzione "Larg. car.", la larghezza del testo sarà ridotta fino alle dimensioni dell'impostazione x1/2. (Se è necessaria l'ulteriore riduzione in modo da adattare il testo alla lunghezza dell'etichetta selezionata, le dimensioni totali successive saranno modificate dopo aver ridotto la larghezza del testo fino all'impostazione x1/2.)

- Premere il tasto **Impostazione** per visualizzare il menu Impostazione. Selezionare "Adat. auto. Stile" usando il tasto **△** o ▼, quindi premere **OK** o **Invio**. Viene visualizzata la schermata Adat. auto. Stile. **1**
- Selezionare lo stile usando il tasto  $\triangle$  o  $\blacktriangledown$ . **2**
- Premere il tasto **OK** o **Invio** per applicare l'impostazione. **3**
- Premere il tasto **Esc** per tornare al passaggio precedente.
- Premere il tasto **Spazio** per impostare lo stile sull'impostazione predefinita ("Dim. car.").

e

 **MODIFICA DI UN'ETICHETTA**

MODIFICA DI UN'ETICHETTA

# **Impostazione degli attributi di un'etichetta**

Usando il tasto **Etichetta** è possibile creare un'etichetta con una cornice di testo attorno al testo e specificare la lunghezza dell'etichetta e la lunghezza della tabulazione. (Con il tasto **Etichetta** è inoltre possibile impostare le opzioni di taglio necessarie a stampare un'etichetta. Fare riferimento a ["Opzioni di taglio del nastro"](#page-62-0) a [pagina 59](#page-62-1).)

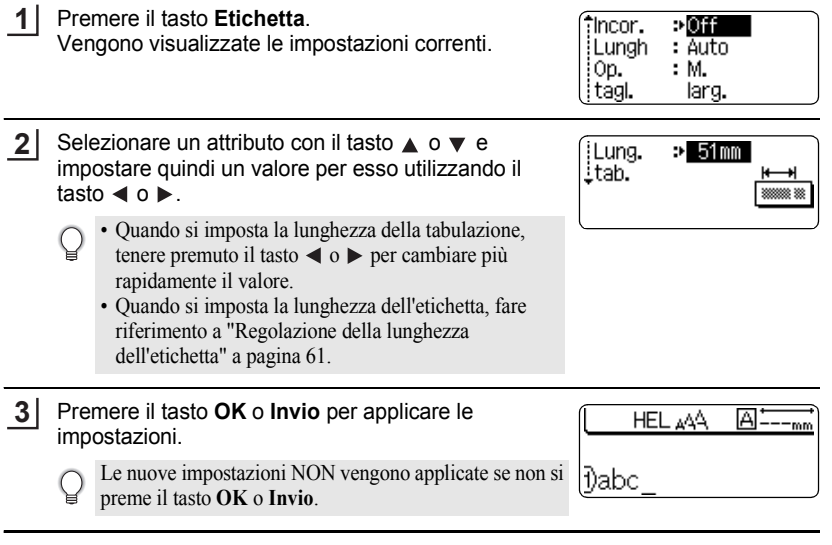

- Premere il tasto **Esc** per tornare al passaggio precedente.
- Premere il tasto **Spazio** per impostare l'attributo selezionato sul valore predefinito.
- Per un elenco di tutte le impostazioni disponibili, fare riferimento alla tabella Opzioni di impostazione.

1 2 3 4 5 6 7 8 9

#### **MODIFICA DI UN'ETICHETTA**  $\ddotsc$

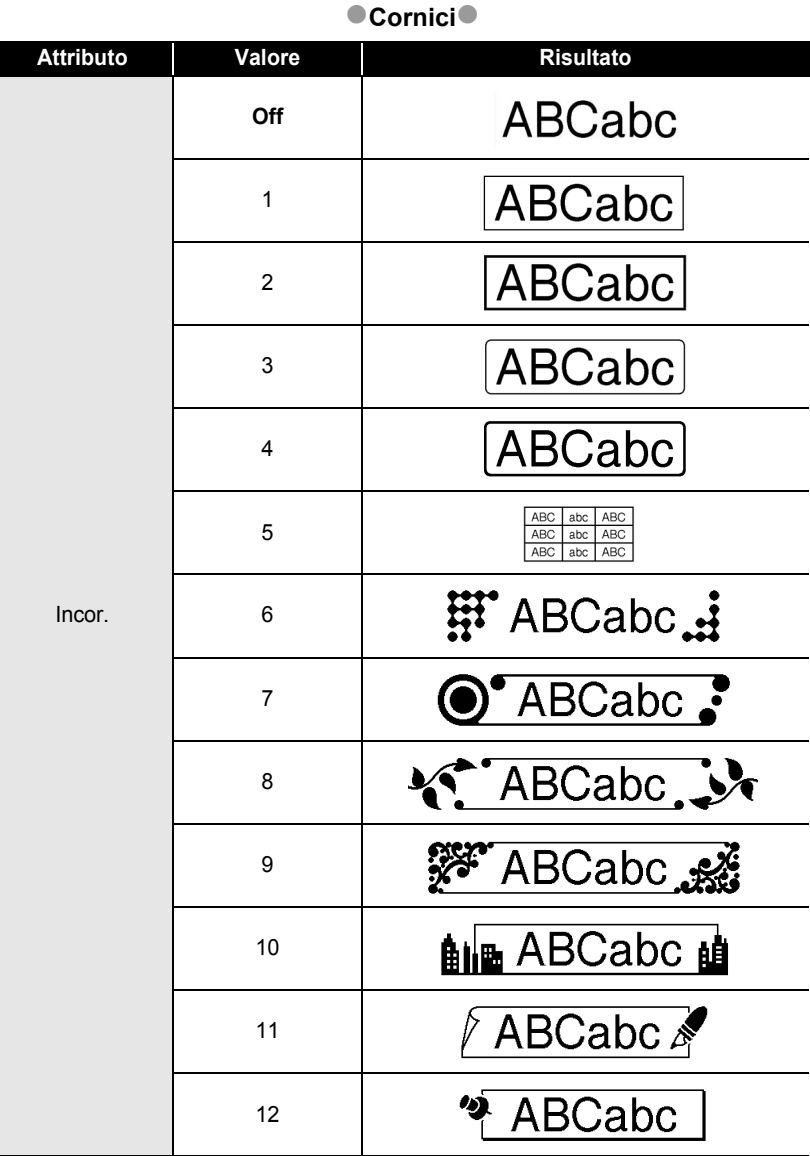

 $\cdots$ 

. . . .

...............................

 $\bullet$ 

· MODIFICA DI UN'ETICHETTA  **MODIFICA DI UN'ETICHETTA**

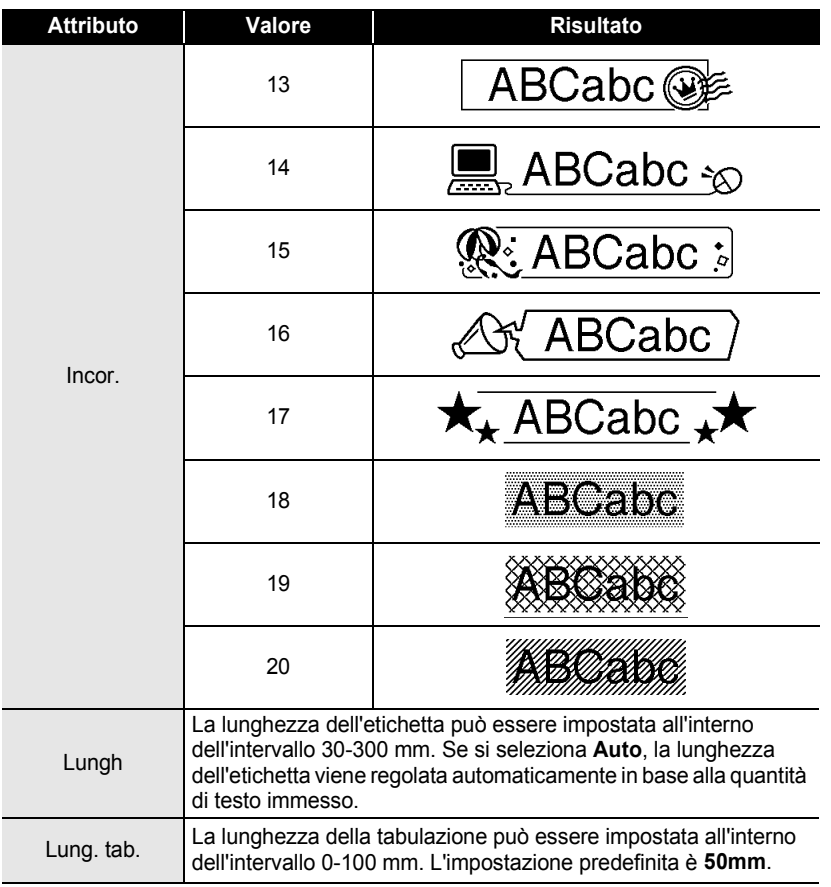

# **Uso dei layout di formattazione automatica**

Usando la funzione di formattazione automatica è possibile creare etichette in modo rapido e facile per vari scopi, come ad esempio schede di archivi, etichette di apparecchiature, badge di nomi, ecc. Selezionare semplicemente un layout dai modelli o dai layout a blocco, immettere il testo e applicare la formattazione nel modo desiderato.

Nei layout di formattazione automatica è possibile utilizzare anche simboli e caratteri accentati.

### **Uso di modelli - Esempio di creazione di un'etichetta d'inventario**

- Premere il tasto **Formattazione automatica** per visualizzare la relativa schermata, quindi selezionare "Modelli" usando il tasto  $\triangle$  o  $\blacktriangledown$ . **1**
- Premere il tasto **OK** o **Invio**. Viene visualizzato l'ultimo modello usato. **2**
- Selezionare un modello usando il tasto  $\triangle$  o  $\blacktriangledown$ . **3**
- **4** Premere il tasto **OK** o **Invio**. (Stile) Viene visualizzata la schermata Stile. †Caratt. ≫∭⊞ <u>i</u>Stile  $:$  Normal **5** Selezionare un attributo con il tasto  $\triangle$  o  $\nabla$  e (Stile) impostare quindi un valore per esso utilizzando il †Caratt. : HEL tasto  $\triangleleft$  o  $\triangleright$ . istile ⊅Grass. Premere il tasto **OK** o **Invio**. **6** (lmp. cod. a barre) Viene visualizzata la schermata Imp. cod. a barre. ີ່ Protoco‼o :⊳**©©D∃ຍຍັ** Larghezza : Piccolo La schermata Imp. cod. a barre viene visualizzata solo ¦Sotto# : Off quando è selezionato un layout contenente un codice a barre. **7**Selezionare un attributo con il tasto  $\triangle$  o  $\nabla$  e (lmp. cod. a barre) impostare quindi un valore per esso utilizzando il <u>i</u>Ver.cif.  $D$ Off tasto  $\triangle$  o  $\triangleright$ . L'attributo "Ver. cif." (Verifica cifra) è disponibile solo per i protocolli CODE39, I-2/5 e CODABAR.

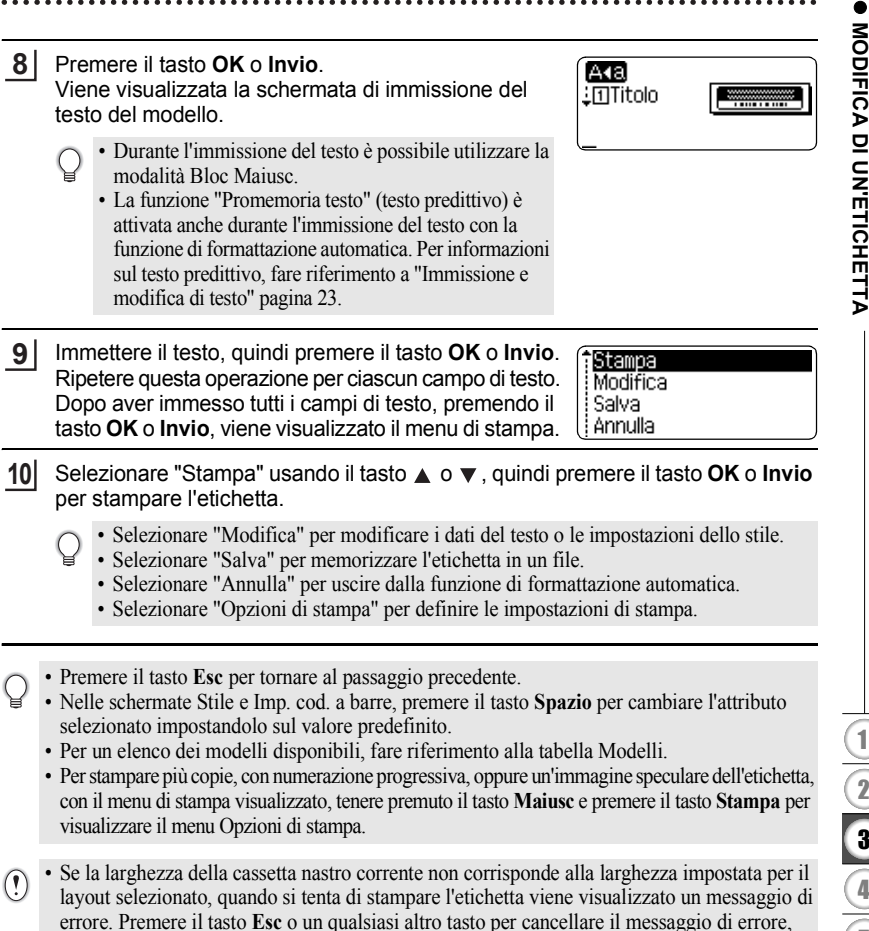

- quindi inserire una cassetta nastro della larghezza corretta.
- Se il numero di caratteri immesso supera il limite, quando si preme il tasto **OK** o **Invio**, viene visualizzata l'indicazione "Testo troppo lungo!". Premere il tasto **Esc** o un tasto qualsiasi per cancellare il messaggio di errore e modificare il testo usando meno caratteri.
- Quando si utilizza la funzione di formattazione automatica, l'etichetta viene tagliata con un margine all'estremità sinistra e destra, a prescindere dall'impostazione impostata correntemente per il taglio del nastro (fare riferimento a [pagina 59](#page-62-0)).
- Se "Op. tagl." è impostata su Nastr speci, la funzione di taglio è disattivata.

#### **MODIFICA DI UN'ETICHETTA** . . . . . . . . . . . . .

.......

# $\bullet$  Modelli $\bullet$

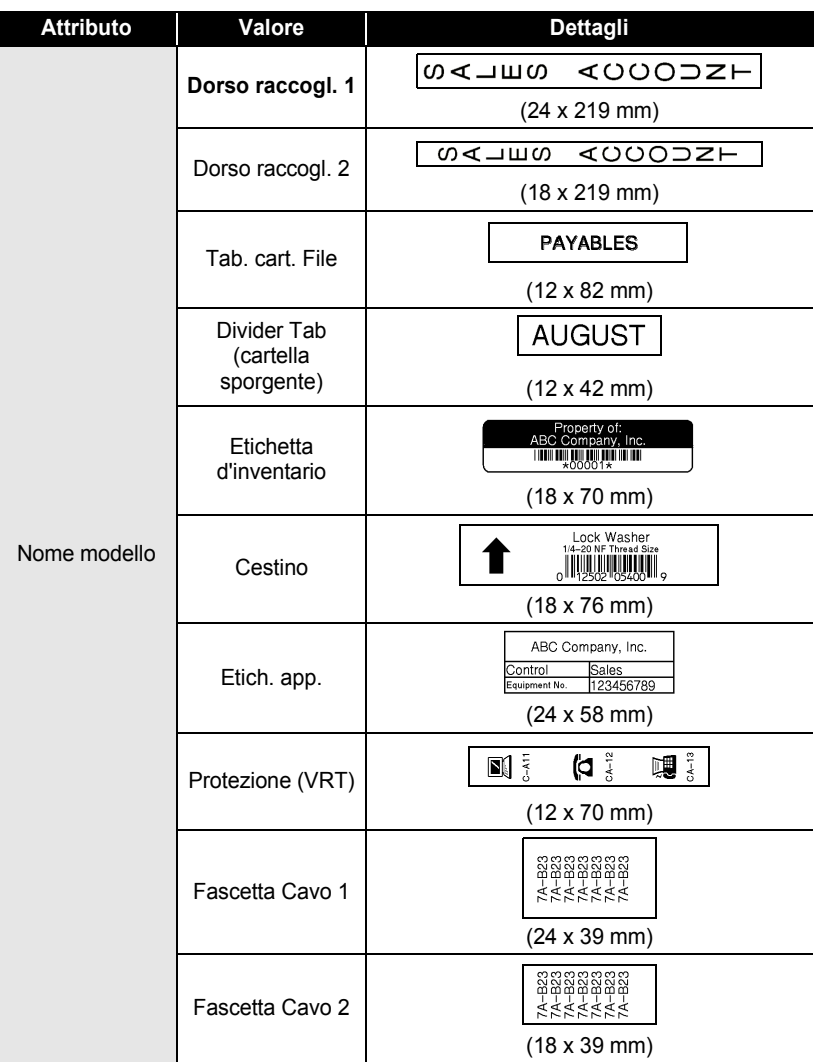

 $\bullet\bullet$ 

ODIFICA DI UN'ETICHETTA  **MODIFICA DI UN'ETICHETTA**

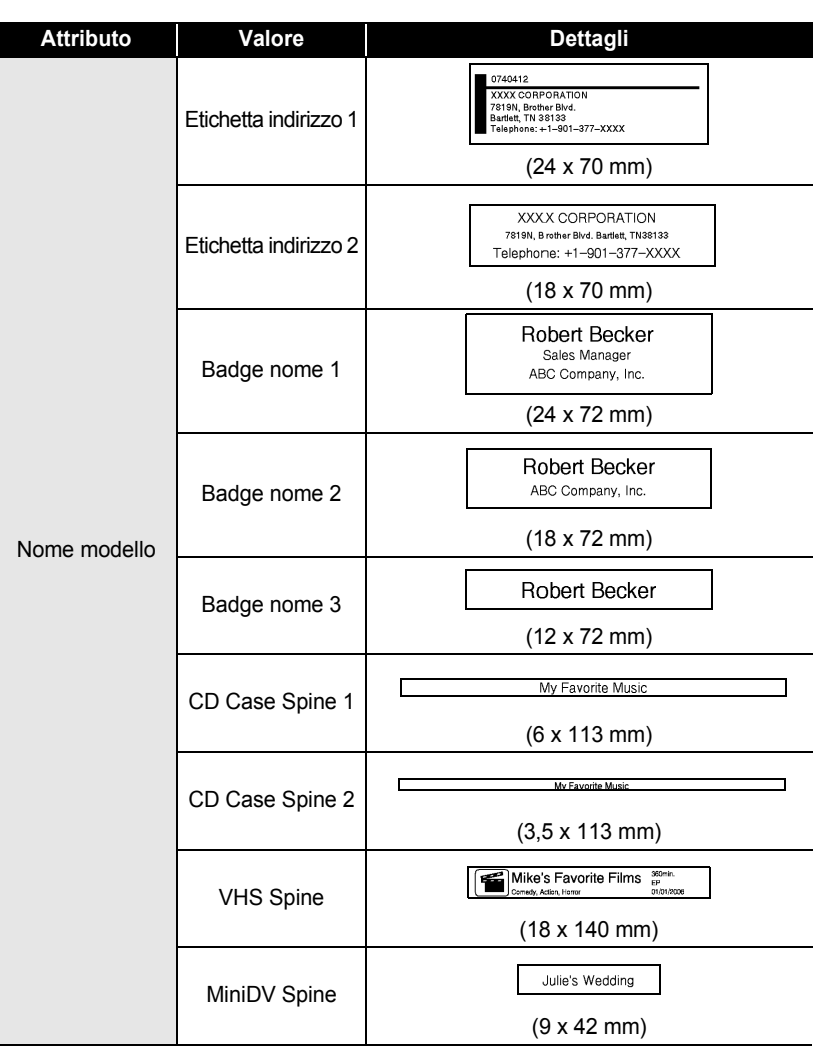

# **Uso dei layout a blocco**

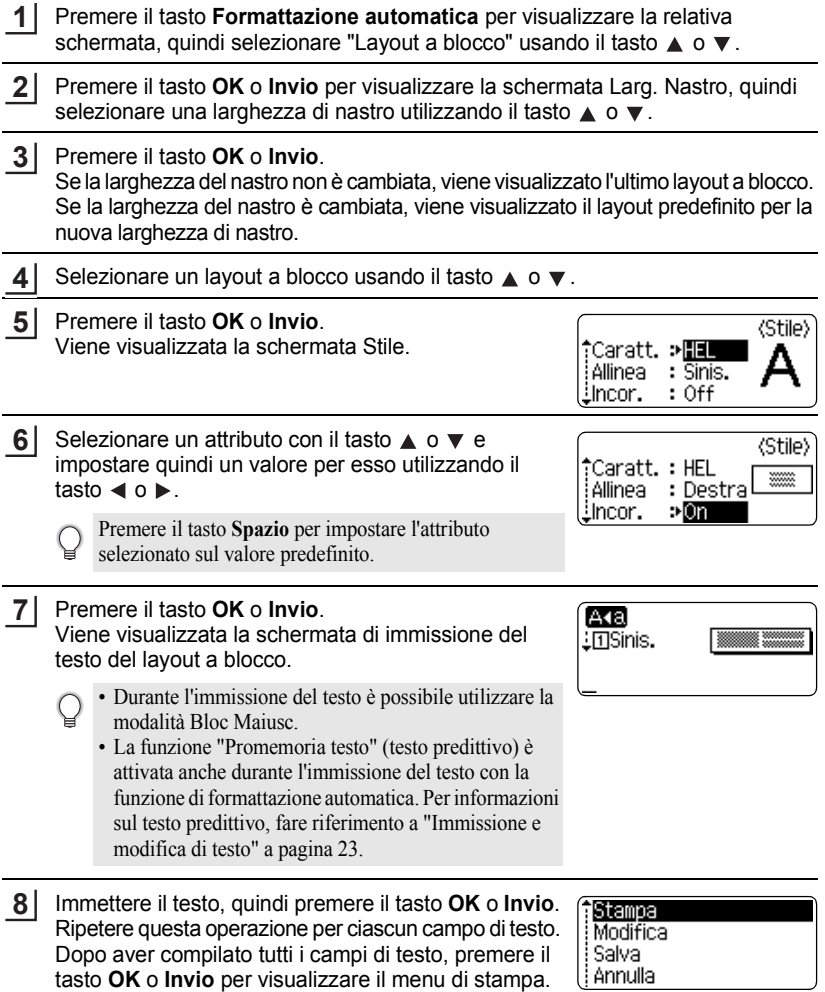

. . . . . . . .

 $\bullet$ 

Selezionare "Stampa" usando il tasto **A** o **v**, quindi premere il tasto **OK** o **Invio** per stampare l'etichetta. **9**

- Selezionare "Modifica" per modificare i dati del testo o le impostazioni dello stile.
- Selezionare "Salva" per memorizzare l'etichetta in un file.
- Selezionare "Annulla" per uscire dalla funzione di formattazione automatica.
- Selezionare "Modifica layout" per usare un layout diverso.
- Selezionare "Opzioni di stampa" per definire le impostazioni di stampa.
- Premere il tasto **Esc** per tornare al passaggio precedente.
	- Per un elenco dei layout a blocco disponibili, fare riferimento alla tabella Layout a blocco.
	- Per stampare più copie, con numerazione progressiva, oppure un'immagine speculare dell'etichetta, con il menu di stampa visualizzato, tenere premuto il tasto **Maiusc** e premere il tasto **Stampa** per visualizzare il menu Opzioni di stampa.
- Se la larghezza della cassetta nastro corrente non corrisponde alla larghezza impostata per il  $\left( \mathbf{I}\right)$ layout selezionato, quando si tenta di stampare l'etichetta viene visualizzato un messaggio di errore. Premere il tasto **Esc** o un qualsiasi altro tasto per cancellare il messaggio di errore, quindi inserire una cassetta nastro della larghezza corretta.
	- Se il numero di caratteri immesso supera il limite, quando si preme il tasto **OK** o Invio, viene visualizzata l'indicazione "Testo troppo lungo!". Premere il tasto **Esc** o un tasto qualsiasi per cancellare il messaggio di errore e modificare il testo usando meno caratteri.
	- Quando si utilizza la funzione di formattazione automatica, l'etichetta viene tagliata con un margine all'estremità sinistra e destra, a prescindere dall'impostazione impostata correntemente per il taglio del nastro (fare riferimento a [pagina 59](#page-62-0)).
	- Se "Op. tagl." è impostata su Nastr speci, la funzione di taglio è disattivata.

i.

.........

 $\bullet$ 

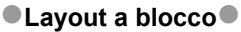

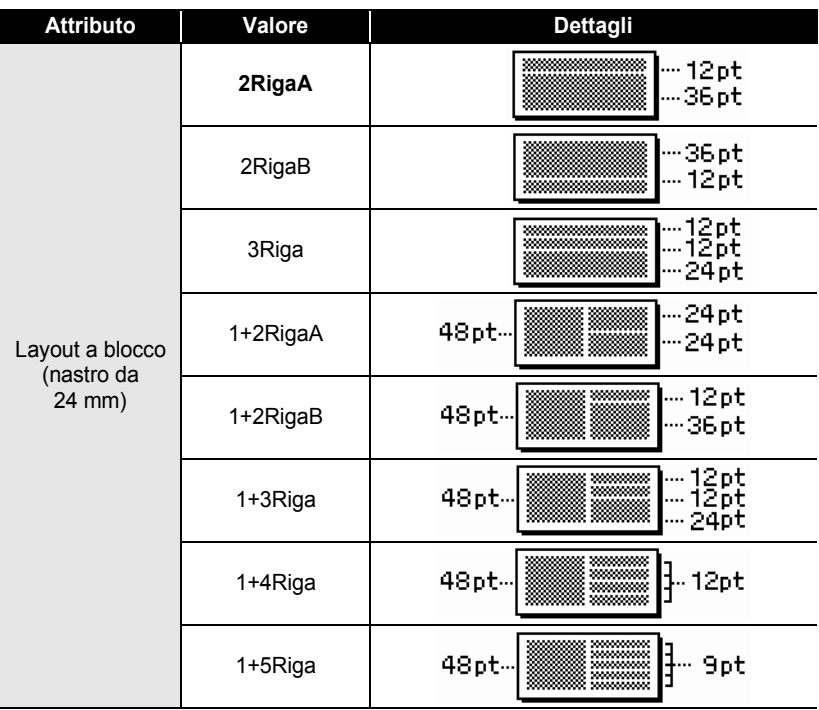

# ITALIANO

 $\bullet$ 

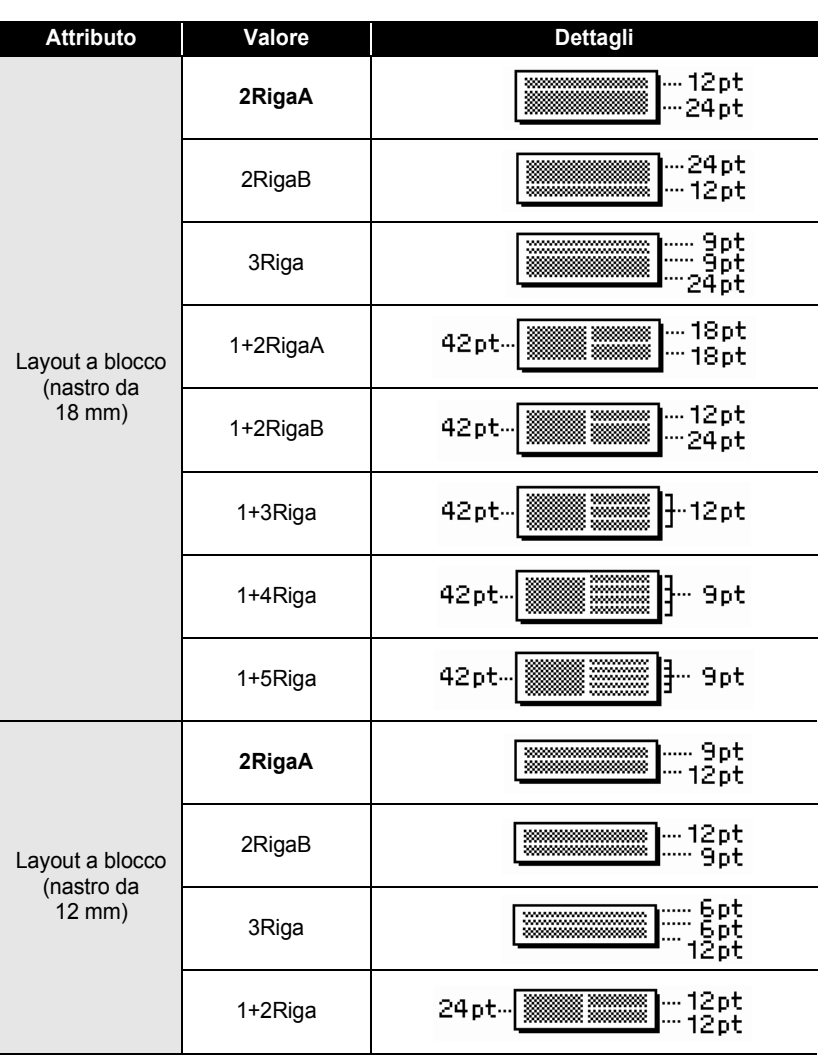

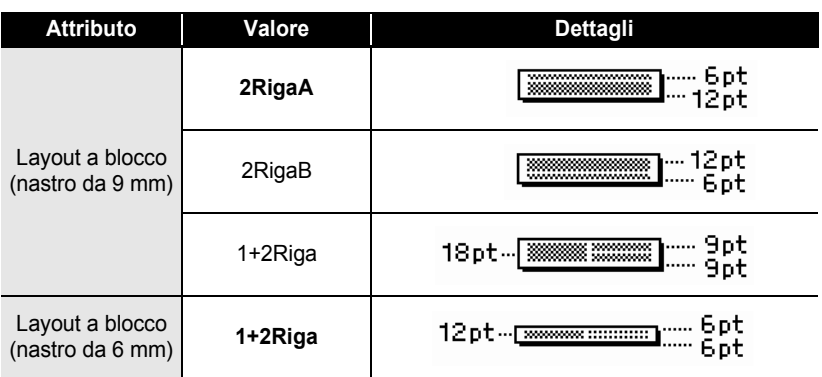

# **Uso della funzione Ora&Data**

È possibile aggiungere la data e l'ora all'etichetta posizionando il cursore sulla schermata di testo nella posizione in cui si desidera aggiungere la data e l'ora e premendo quindi il tasto **Ora**.

### **Impostazione dell'orologio**

L'ora e la data impostate per l'orologio possono essere utilizzate per la visualizzazione sullo schermo, nonché per utilizzare la funzione Ora&Data, che può essere aggiunta alla data e all'ora dell'etichetta nel formato desiderato.

- Premere il tasto **Impostazione** per visualizzare il menu Impostazione. Selezionare "Imp. orol." usando il tasto  $\triangle$  o  $\blacktriangledown$ , quindi premere **OK** o **Invio**. **1**
- Viene visualizzata la schermata Imp. orol. **2** Impostare l'anno, il mese, la data, l'ora e i minuti sui valore corrente usando il tasto  $\triangle$  o  $\blacktriangledown$ . Per passare al parametro successivo, usare il tasto  $\triangleleft$  o  $\triangleright$ .

 $\langle \mathsf{Imp.~orol.} \rangle$ AAAA/MM/GG oo:mm 2011/01/01 00:00

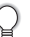

Per digitare i numeri è anche possibile utilizzare i tasti Num.

- Premere il tasto **OK** o **Invio** per applicare le impostazioni. **3**
	- Premere il tasto **Esc** per tornare al passaggio precedente.
		- Premere il tasto **Spazio** per impostare il formato sul valore predefinito.
		- L'orologio si attiverà non appena saranno state impostate le relative impostazioni.
		- Per eseguire il backup delle impostazioni dell'orologio, dopo aver staccato l'adattatore CA, inserire batterie alcaline formato AA.

e

 **MODIFICA DI UN'ETICHETTA**

MODIFICA DI UN'ETICHETTA

# **Impostazione del formato di data e ora**

È possibile selezionare vari formati di data e ora da aggiungere all'etichetta. Inoltre, è possibile selezionare l'indicazione dell'ora scegliendo tra il formato analogico e digitale.

Il formato applicato in questa impostazione verrà applicato anche per il display dell'orologio, che appare nella schermata quando si preme il tasto **Display**. (Per ulteriori informazioni, fare riferimento a ["Modalità di visualizzazione" a pagina 21.](#page-24-0))

- Premere il tasto **Impostazione** per visualizzare il menu Impostazione. Selezionare "Form. Ora & Data" usando il tasto **A** o **v**, quindi premere OK o Invio. **1**
- Viene visualizzata la schermata Form. Ora & Data. Selezionare la data o l'ora usando il tasto  $\triangle$  o  $\blacktriangledown$ , quindi impostare il formato usando il tasto  $\blacktriangleleft$  o  $\blacktriangleright$ . **2**

**3**

Premere il tasto **OK** o **Invio** per applicare le impostazioni.

Le nuove impostazioni non vengono applicate se non si preme il tasto **OK** o **Invio**.

- Premere il tasto **Esc** per tornare al passaggio precedente.
	- Premere il tasto **Spazio** per impostare il formato sul valore predefinito.
	- Per un elenco di tutti i formati disponibili, fare riferimento a Opzioni di formato.

1 2 3 4 5 6 7 8 9

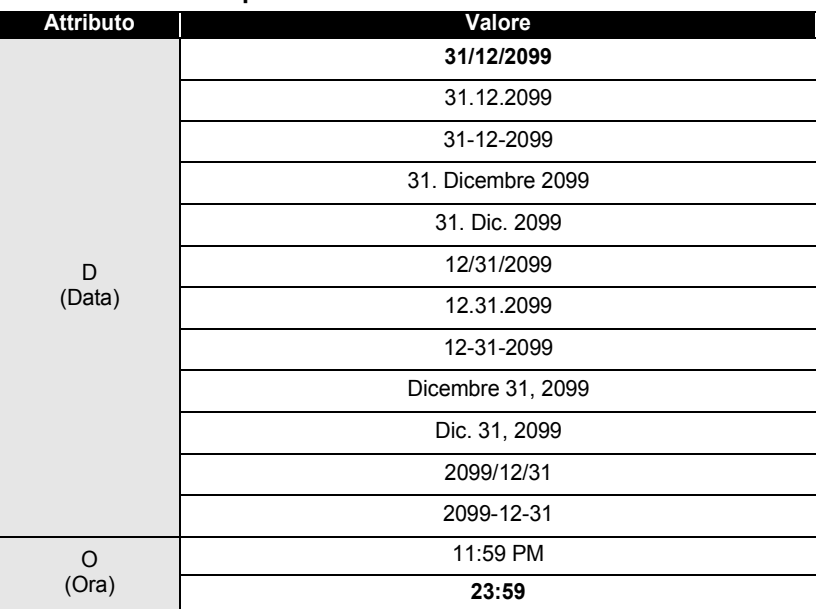

### **■ Opzioni del formato di data e ora**

La data e l'ora utilizzate costituiscono solo un esempio. Quando è selezionato un formato, la data e l'ora impostate nell'orologio vengono visualizzate nel formato selezionato.

# **Impostazione dell'indicazione dell'ora**

### **[Tempo]**

È possibile selezionare se stampare la data e l'ora quando si preme il tasto **Tempo**, oppure la data e l'ora quando si preme il tasto **Stampa** per aggiungerli all'etichetta.

- Premere il tasto **Impostazione** per visualizzare il menu Impostazione. Selezionare "Imp. indic. Ora" usando il tasto  $\triangle$  o  $\blacktriangledown$ , quindi premere **OK** o **Invio**. **1**
- Selezionare "Tempo" usando il tasto  $\triangle$  o  $\blacktriangledown$ , quindi selezionare il valore per l'impostazione usando il tasto  $\blacktriangleleft$  o  $\blacktriangleright$ . **2**
- Premere il tasto **OK** o **Invio** per applicare le impostazioni. **3**
	- Premere il tasto **Esc** per tornare al passaggio precedente.
	- Premere il tasto **Spazio** per impostare il formato sul valore predefinito.
	- Per informazioni sulle impostazioni disponibili, fare riferimento a Indicazione dell'ora: Opzioni per l'ora.

# **Indicazione dell'ora: Opzioni per l'ora**

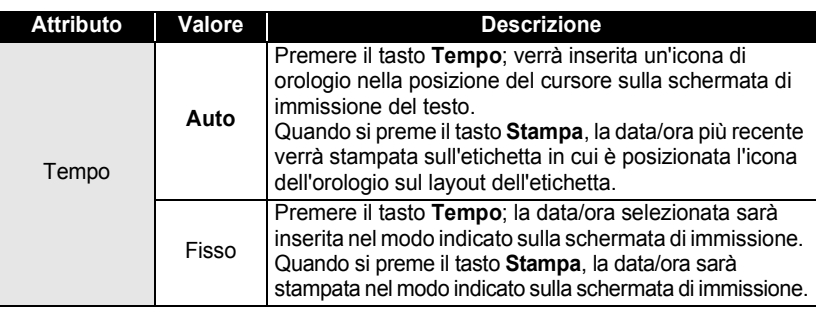

Quando per l'impostazione Tempo è selezionato "Auto" e un'icona di orologio viene aggiunta al testo premendo il tasto **Tempo**, è possibile confermare le impostazioni applicate all'icona posizionando il cursore sotto l'icona dell'orologio e premendo quindi il tasto **Tempo**.

# **[Formato dell'indicazione dell'ora]**

È possibile selezionare le informazioni da usare quando si aggiunge la data e l'ora all'etichetta.

Sono disponibili quattro opzioni (Date, Ora, Data&Ora, Ora&Data).

- Premere il tasto **Impostazione** per visualizzare il menu Impostazione. Selezionare "Imp. indic. Ora" usando il tasto **A** o **▼**, quindi premere **OK** o **Invio**. **1**
- Selezionare "Format" usando il tasto  $\triangle$  o  $\nabla$ , quindi selezionare il valore per l'impostazione usando il tasto  $\blacktriangleleft$  o  $\blacktriangleright$ . **2**
- Premere il tasto **OK** o **Invio** per applicare le impostazioni. **3**
	- Premere il tasto **Esc** per tornare al passaggio precedente.
	- Premere il tasto **Spazio** per impostare il valore predefinito.
	- Per informazioni sulle impostazioni disponibili, fare riferimento a Indicazione dell'ora: Opzioni di formato per le impostazioni disponibili.

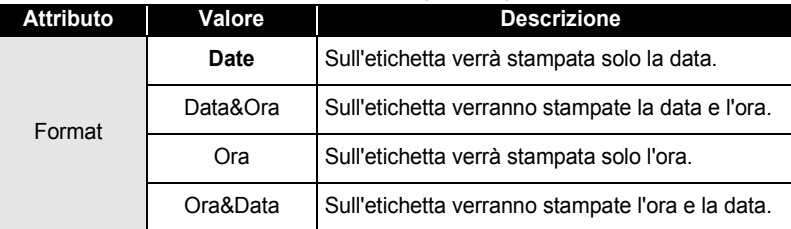

# $\bullet$ **Indicazione dell'ora: Opzioni per il formato**

# **[Inoltro]**

È possibile decidere se usare una data e un'ora inoltrata (futura), oppure la data e l'ora corrente quando si utilizza la funzione Ora&Data.

- Premere il tasto **Impostazione** per visualizzare il menu Impostazione. Selezionare "Imp. indic. Ora" usando il tasto  $\triangle$  o  $\blacktriangledown$ , quindi premere OK o Invio. **1**
- Selezionare "Inoltro" usando il tasto  $\triangle$  o  $\nabla$ , quindi specificare l'entità dell'incremento del valore di data e ora e selezionare "On" con il tasto  $\triangleleft$  o  $\blacktriangleright$ . **2**
- Premere il tasto **OK** o **Invio**. Viene visualizzata la **3** schermata Inoltro. Usando il tasto  $\triangle$  o  $\nabla$ , impostare l'entità dell'incremento di anni, mesi, settimane, giorni, ore e minuti rispetto alle indicazioni correnti dell'orologio quando si usa la funzione Ora&Data. Per passare al parametro successivo, usare il tasto  $\blacktriangleleft$  o  $\blacktriangleright$ .

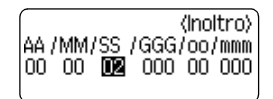

Per digitare i numeri è anche possibile utilizzare i tasti Num.

- Premere il tasto **OK** o **Invio** per applicare le impostazioni. **4**
- Premere il tasto **Esc** per tornare al passaggio precedente.
	- Premere il tasto **Spazio** per impostare il formato sul valore predefinito.
	- Per informazioni sulle impostazioni disponibili, fare riferimento a Indicazione dell'ora: Opzioni di inoltro.

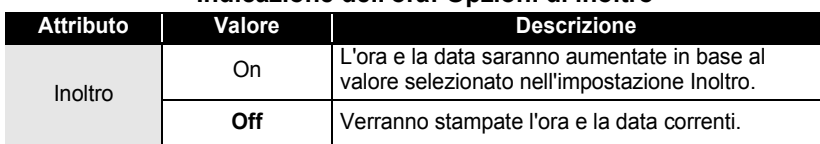

### z**Indicazione dell'ora: Opzioni di inoltro**z

# **Creazione di un'etichetta di codice a barre**

Usando la funzione Cod. Brr è possibile creare etichette con codici a barre unidimensionali, utilizzabili con registratori di cassa, sistemi di controllo delle scorte o altri sistemi di lettura di codici a barre, o addirittura etichette di controllo dell'inventario per i sistemi di gestione di inventario.

- 
- La P-touch non è un dispositivo specifico per la creazione di etichette di codici a barre. Verificare sempre che le etichette di codici a barre vengano lette dal lettore di codici a barre.
- Per ottenere risultati ottimali, stampare le etichette di codici a barre con inchiostro nero su nastro bianco. Alcuni lettori di codici a barre potrebbero non essere in grado di leggere etichette di codici a barre creati usando nastro o inchiostro colorato.
- Quando possibile, per "Larghezza", usare sempre l'impostazione "Grande". Alcuni lettori di codici a barre potrebbero non essere in grado di leggere etichette di codici a barre creati usando l'impostazione "Piccolo".
- La stampa continua di un gran numero di etichette con codici a barre potrebbe surriscaldare la testina di stampa, con potenziali ripercussioni negative sulla qualità di stampa.

#### <span id="page-55-0"></span>**Impostazione dei parametri dei codici a barre**

- Premere il tasto **Impostazione** per visualizzare il menu Impostazione. Selezionare "Imp. cod. a barre" usando il tasto **△** o ▼, quindi premere **OK** o **Invio**. Viene visualizzata la schermata Imp. cod. a barre. **1**
- Selezionare un attributo con il tasto  $\triangle$  o  $\blacktriangledown$  e impostare quindi un valore per esso utilizzando il tasto  $\blacktriangleleft$  o  $\blacktriangleright$ . **2**
	- È possibile che i caratteri non appaiono sotto al codice a barre anche quando per l'opzione  $\left( \mathbf{r} \right)$ "Sotto#" è selezionato "On". Questo dipende dalla larghezza del nastro usato, dal numero di righe immesse o dalle impostazioni degli stili dei caratteri.
- Premere il tasto **OK** o **Invio** per applicare le impostazioni. **3**

Le nuove impostazioni NON vengono applicate se non si preme il tasto **OK** o **Invio**.

- L'attributo "Ver. cif." (Verifica cifra) è disponibile solo per i protocolli CODE39, I-2/5 e **CODABAR** 
	- Premere il tasto **Esc** per tornare al passaggio precedente.
	- Premere il tasto **Spazio** per impostare l'attributo selezionato sul valore predefinito.
	- Per un elenco di tutte le impostazioni disponibili, fare riferimento alla tabella Opzioni per i codici a barre.

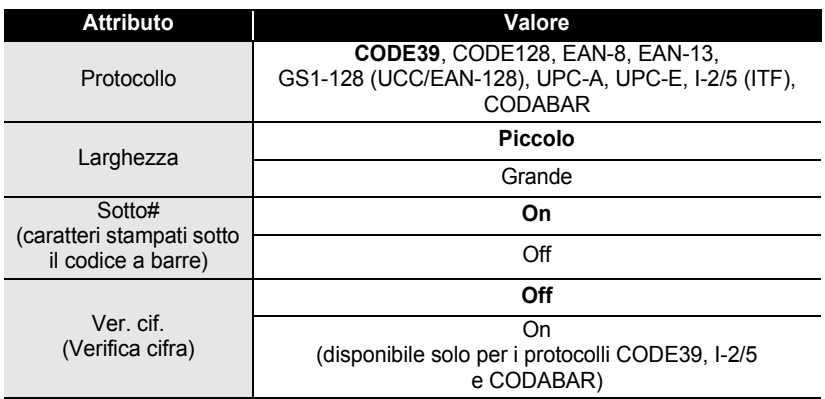

### **Opzioni per i codici a barre**

e

# <span id="page-56-0"></span>**Immissione dei dati dei codici a barre**

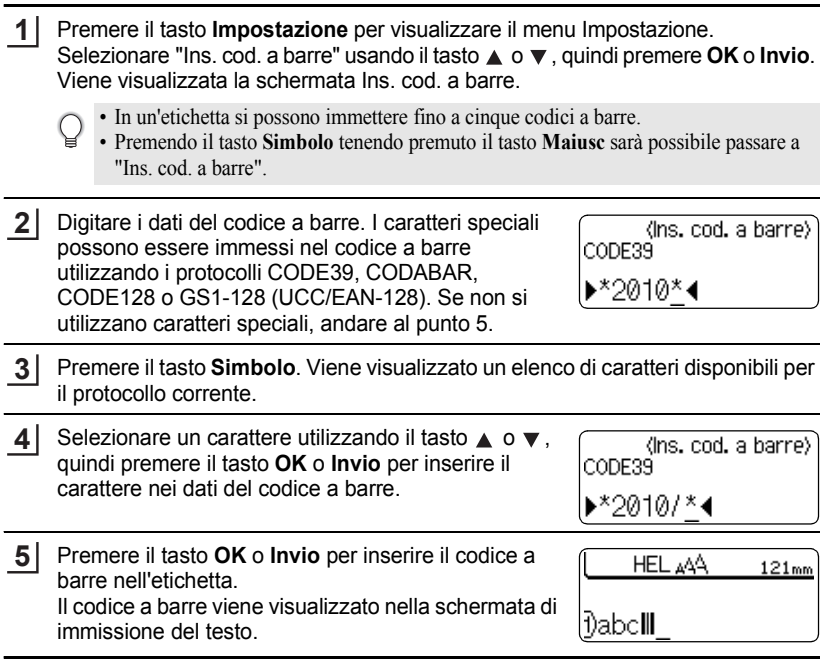

• Premere il tasto **Esc** per tornare al passaggio precedente.

O

• Per un elenco di tutte le impostazioni disponibili, fare riferimento alla tabella Elenco dei caratteri speciali.

# $\bullet$  **Elenco dei caratteri speciali** $\bullet$

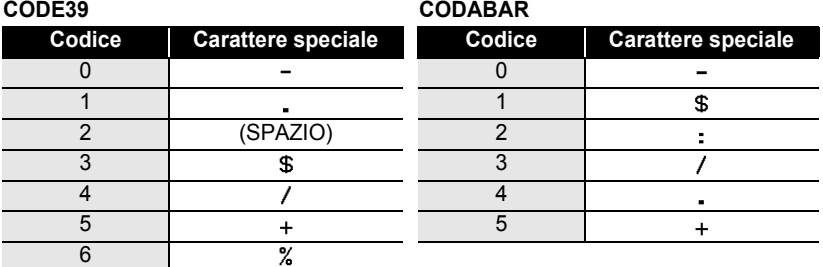

### **CODE128, GS1-128 (UCC/EAN-128)**

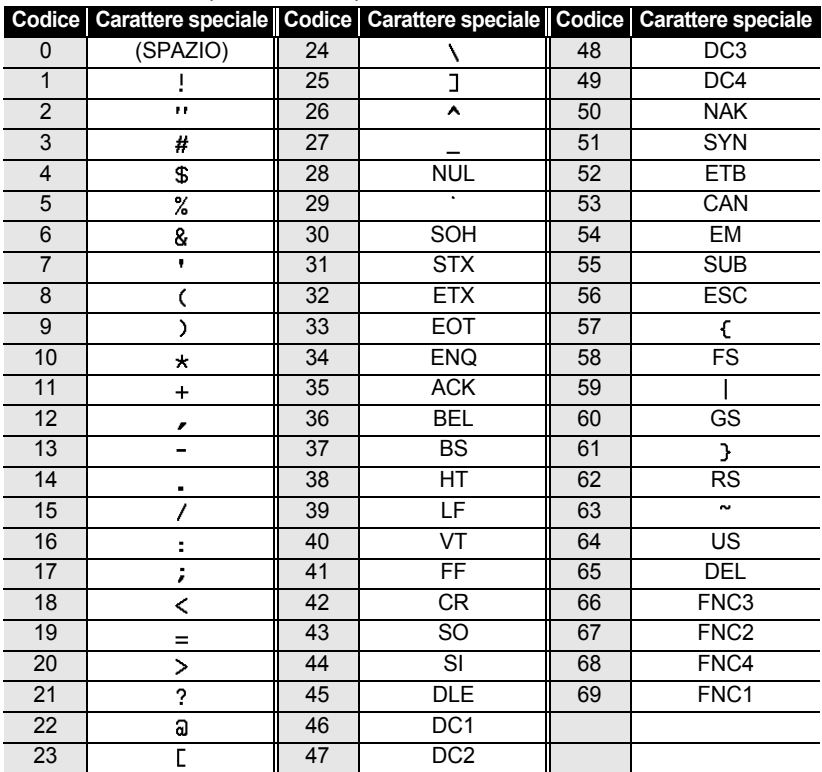

# **Modifica ed eliminazione di un codice a barre**

- Per modificare i dati di un codice a barre, posizionare il cursore sotto al simbolo del codice a barre nella schermata di immissione dei dati, quindi aprire la schermata Ins. cod. a barre. Fare riferimento a ["Immissione dei dati dei codici a barre" a pagina 53.](#page-56-0)
- Per modificare le impostazioni "Larghezza" e "Sotto#" su un codice a barre già posizionato sullo schermo, posizionare il cursore sotto al simbolo del codice a barre nella schermata di immissione dei dati, quindi aprire la schermata Imp. cod. a barre. Fare riferimento a ["Impostazione dei parametri dei codici a barre" a pagina 52.](#page-55-0)
- Per eliminare un codice a barre da un'etichetta, posizionare il cursore a destra del simbolo del codice a barre nella schermata di immissione dei dati, e premere il tasto **Backspace**.

# **STAMPA DI ETICHETTE**

# **Anteprima dell'etichetta**

Usando la funzione Anteprima è possibile controllare il layout dell'etichetta prima di stampare.

Premere il tasto **Anteprima**. Sullo schermo viene visualizzata un'immagine dell'etichetta. La lunghezza dell'etichetta viene visualizzata nell'angolo inferiore destro dello schermo. Premere il tasto  $\triangleleft$  o  $\triangleright$  per far scorrere l'anteprima da sinistra a destra. Premere il tasto  $\triangle$  o  $\blacktriangledown$  per cambiare l'ingrandimento dell'anteprima.

- Premere il tasto **Esc**, **OK** o **Invio** per tornare alla schermata di immissione del testo.
	- Per scorrere l'anteprima a sinistra o a destra, tenere premuto il tasto **Maiusc** e premere il tasto  $\blacktriangleleft$  o  $\blacktriangleright$ .
	- Per stampare l'etichetta direttamente dalla schermata di anteprima, premere il tasto **Stampa** o aprire la schermata delle opzioni di stampa e selezionare un'opzione di stampa. Per ulteriori informazioni, fare riferimento a "Stampa di un'etichetta" qui di seguito.
	- L'anteprima di stampa è un'immagine generata dell'etichetta e potrebbe variare rispetto all'etichetta stampata vera e propria.

# **Stampa di un'etichetta**

Le etichette possono essere stampate al termine dell'immissione e della formattazione del testo. Le opzioni di stampa includono copie singole e multiple, numerazione sequenziale e stampa speculare.

- **Non tirare l'etichetta che fuoriesce dalla fessura di uscita del nastro. Così facendo, il**   $\left( \right)$ **nastro inchiostrato potrebbe venire scaricato con il nastro.**
	- Non bloccare la fessura di uscita del nastro durante la stampa o durante l'avanzamento del nastro. Così facendo, il nastro potrebbe incepparsi.
	- Quando si stampano in continuazione varie etichette, verificare che sia rimasta una quantità sufficiente di nastro. Se il nastro si sta esaurendo, impostare un numero inferiore di copie, stampare le etichette una alla volta o sostituire la cassetta nastro.
	- La presenza di strisce sul nastro indica la fine della cassetta nastro. Se le strisce appaiono durante la stampa, premere il tasto **Alimentazione** per disattivare la P-touch. Il tentativo di stampare con una cassetta nastro vuota potrebbe comportare il danneggiamento dell'apparecchio.

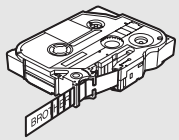

### **STAMPA DI ETICHETTE**

#### **Stampa di un'unica copia**

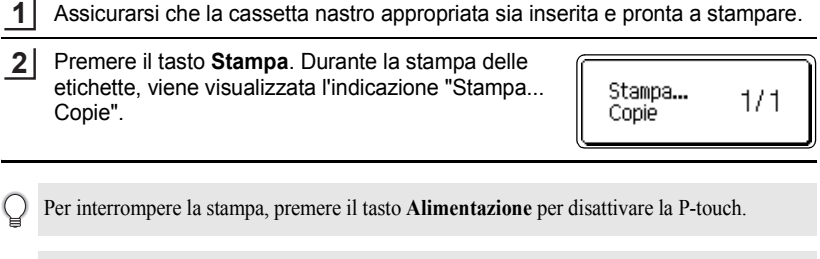

Assicurarsi che la cassetta nastro appropriata sia inserita e pronta a stampare.

Quando si preme il tasto **Stampa** potrebbero venire visualizzati numerosi altri messaggi. Per  $\left( \mathbf{1}\right)$ ulteriori informazioni sui messaggi di errore, fare riferimento a ["Messaggi di errore" a pagina 77](#page-80-0).

#### **Stampa di più copie**

Usando questa funzione è possibile stampare fino a 99 copie della stessa etichetta.

- Assicurarsi che la cassetta nastro appropriata sia inserita e pronta a stampare. **1**
- Tenere premuto il tasto **Maiusc** e premere il tasto **Stampa** per visualizzare le opzioni di stampa, quindi selezionare "Copie" usando il tasto  $\triangle$  o  $\blacktriangledown$ . **2**
- Premere il tasto **OK** o **Invio** per visualizzare la schermata Copie, quindi selezionare il numero di copie da stampare usando il tasto  $\triangle$  o  $\blacktriangledown$ , oppure digitare il numero usando i tasti numerici. **3**

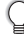

Tenere premuto il tasto  $\triangle$  o  $\nabla$  per cambiare il numero di copie più velocemente.

Premere il tasto **OK** o **Invio**. Durante la stampa delle etichette, viene visualizzata l'indicazione "Stampa... Copie". **4**

Stampa... Copie

 $2/5$ 

- Premere il tasto **Esc** per tornare al passaggio precedente.
- A meno che non venga definita un'impostazione diversa, il nastro viene tagliato automaticamente dopo la stampa di ciascuna copia. Per cambiare questa impostazione, fare riferimento a ["Opzioni](#page-62-2)  [di taglio del nastro" a pagina 59](#page-62-2).
- Le cifre visualizzate sullo schermo durante la stampa indicano il "conteggio/numero di copie impostato".
- Premendo il tasto **Spazio** durante l'impostazione del numero di copie, il valore viene preimpostato su 1, che è il valore predefinito.

# **Numerazione automatica delle etichette**

Usando la funzione di numerazione, è possibile creare una serie di etichette numerate in sequenza a partire da un unico formato di etichetta.

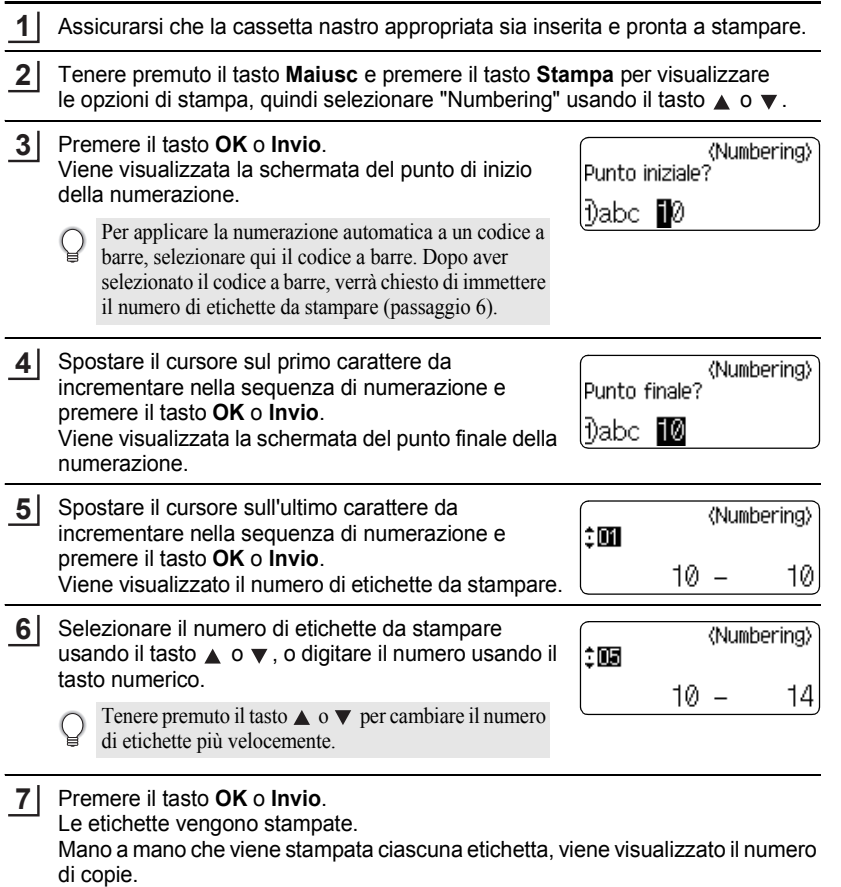

#### **STAMPA DI ETICHETTE**

- Premere il tasto **Esc** per tornare al passaggio precedente.
	- Il nastro viene tagliato automaticamente dopo la stampa di ciascuna copia. Per cambiare questa impostazione, fare riferimento a ["Opzioni di taglio del nastro" a pagina 59](#page-62-2).
		- Le cifre visualizzate sullo schermo durante la stampa indicano il "conteggio/numero di copie".
		- Premendo il tasto **Spazio** durante la selezione del numero di copie, il valore viene preimpostato su 1, che è il valore predefinito.
		- La numerazione automatica può essere applicata anche ai codici a barre. Quando un codice a barre contiene una sequenza di numerazione automatica, nessun altro campo dell'etichetta può contenere una sequenza di numerazione automatica.
		- La porzione di numerazione automatica dell'etichetta viene incrementata dopo la stampa di ciascuna etichetta.
		- In un'etichetta è possibile usare solo una sequenza di numerazione automatica.
		- Qualsiasi simbolo o altro carattere non alfanumerico presente nella sequenza di numerazione automatica viene ignorato.
		- Una sequenza di numerazione automatica può contenere solo cinque caratteri al massimo.

• Le lettere e i numeri aumentano nel modo seguente:

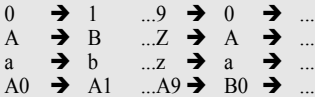

Gli spazi (visualizzati come trattini di sottolineatura "\_" nell'esempio seguente) possono essere usati per regolare la spaziatura tra i caratteri o per controllare il numero di cifre che vengono stampate.

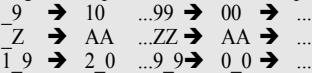

### **Stampa speculare**

Usando la funzione di stampa speculare è possibile creare etichette con testo stampato al rovescio, in modo tale che sia leggibile dal lato opposto una volta applicato a vetro o altro materiale trasparente.

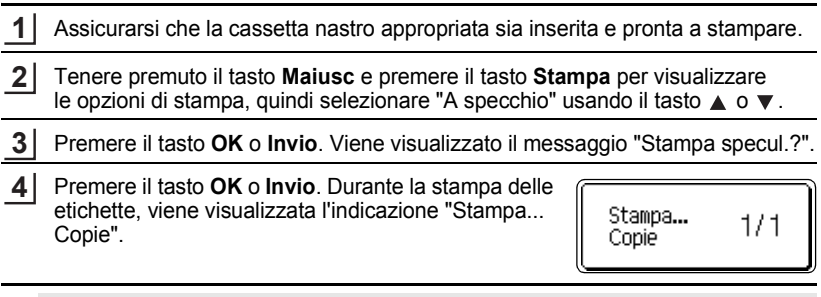

- Premere il tasto **Esc** per tornare al passaggio precedente.
- Quando si utilizza la funzione di stampa speculare, il testo va stampato su nastro trasparente.
- Le funzioni di copia e numerazione automatica non possono essere usate insieme alla funzione di stampa speculare.

# <span id="page-62-0"></span>**Opzioni di taglio del nastro**

<span id="page-62-2"></span><span id="page-62-1"></span>Le opzioni di taglio del nastro consentono di specificare in che modo viene fatto avanzare il nastro e come viene tagliato durante la stampa di etichette. In particolare, le opzioni "Catn" e "No tag." riducono notevolmente lo spreco di nastro, in quanto utilizzano margini più piccoli ed eliminano le sezioni vuote tagliate tra le etichette.

Premere il tasto **Etichetta** per visualizzare il menu Etichetta. **1**

Selezionare "Op tagl." usando il tasto  $\triangle$  o  $\nabla$ , quindi impostare il valore usando il tasto  $\blacktriangleleft$  o  $\blacktriangleright$ . **2**

Premere il tasto **OK** o **Invio** per applicare le impostazioni. **3**

Le nuove impostazioni NON vengono applicate se non si preme il tasto **OK** o **Invio**.

- Premere il tasto **Esc** per tornare al passaggio precedente.
	- Per un elenco di tutte le impostazioni disponibili, fare riferimento alla tabella Taglio del nastro.

e

#### **STAMPA DI ETICHETTE**

......

### **• Taglio del nastro**

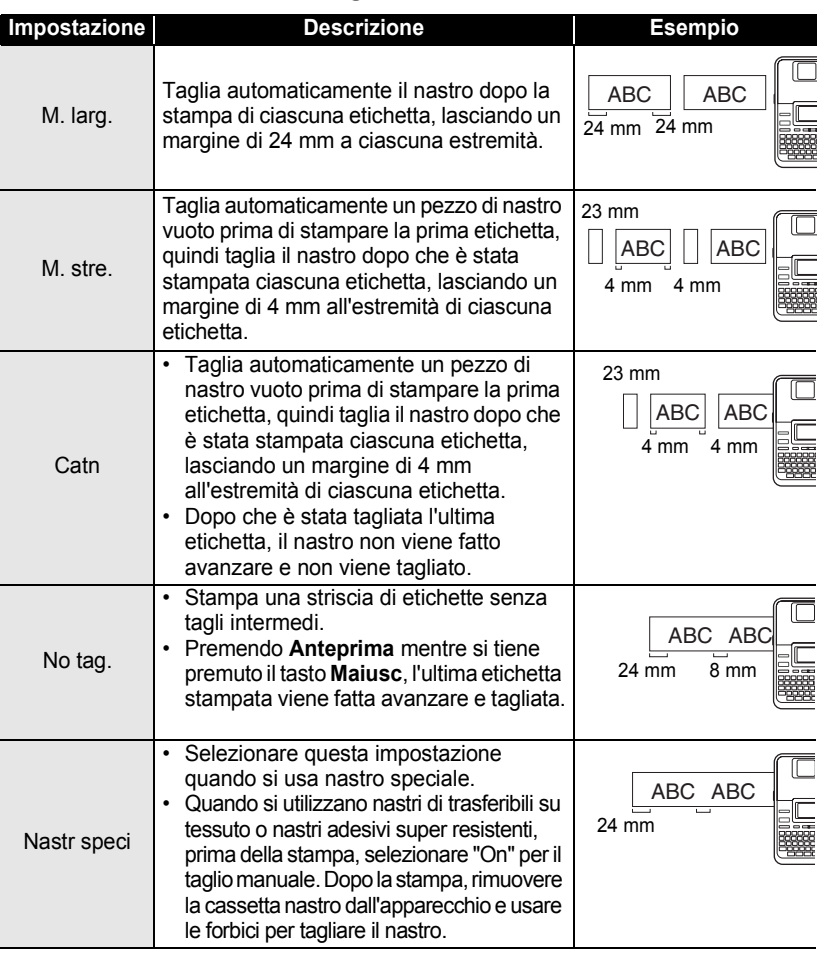

- Quando si utilizzano nastri di trasferibili su tessuto o nastri adesivi super resistenti, fare riferimento a "Nastr speci" di cui sopra.
	- Quando è impostata l'opzione "Catn" o "No tag.", il nastro non viene tagliato dopo la stampa dell'ultima etichetta. Tenere premuto il tasto **Maiusc** e premere il tasto **Anteprima** per far avanzare e tagliare il nastro automaticamente, oppure per tagliare il nastro manualmente nel caso in cui si utilizzino nastri di trasferibili su tessuto o nastri adesivi super resistenti.

e

 **STAMPA DI ETICHETTE**

**STAMPA DI ETICHETTE** 

<span id="page-64-0"></span>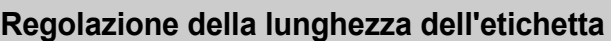

È possibile regolare la lunghezza dell'etichetta stampata nei livelli da -5 a +5.

- Premere il tasto **Impostazione** per visualizzare il menu Impostazione. Selezionare "Reg. lun." usando il tasto  $\triangle$  o **1**
- Selezionare "Reg. lun." usando il tasto  $\triangle$  o impostare il valore usando il tasto  $\triangle$  o  $\nabla$ . **2**
- **3**

Premere il tasto **OK** o **Invio** per applicare l'impostazione.

- Premere il tasto **Esc** per tornare al passaggio precedente.
- Premere il tasto **Spazio** per impostare il valore predefinito.
- Circa l'1% della lunghezza totale dell'etichetta verrà regolato di 1 livello.

# **Applicazione di etichette**

- Se necessario, ritagliare l'etichetta stampata in base alla forma e alla lunghezza desiderata, servendosi di forbici, ecc. **1**
- Rimuovere il supporto dall'etichetta. **2**
- Posizionare l'etichetta, quindi premere con decisione con un dito, dall'alto verso il basso, per applicare l'etichetta. **3**
	- Il supporto di alcuni tipi di nastro potrebbe essere pretagliato, per semplificare la rimozione del supporto. Per rimuovere il supporto, piegare semplicemente l'etichetta nel senso della lunghezza, con il testo rivolto verso l'interno, per mostrare i bordi interni del supporto. Dopodiché, rimuovere il supporto un pezzo alla volta.
		- Le etichette si applicano con difficoltà alle superfici bagnate, sporche o non uniformi. Le etichette si staccano facilmente da tali superfici.
		- Attenersi alle istruzioni fornite insieme a nastri di trasferibili su tessuto o nastri adesivi super resistenti o altri nastri speciali e adottare tutte le precauzioni indicate nelle istruzioni.

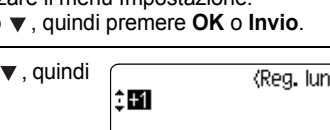

# **Stampa dalla raccolta di etichette**

### **Stampa di un'etichetta dalla raccolta di etichette memorizzata nell'apparecchio**

Le pagine da [63](#page-66-0) a [65](#page-68-0) mostrano le numerose etichette memorizzate nella raccolta di etichette. La stampa di queste etichette predefinite consente di risparmiare tempo.

- Premere il tasto **Raccolta di etichette**. **1**
- Selezionare la lingua dell'etichetta da stampare usando il tasto  $\triangle$  o  $\blacktriangledown$ , quindi premere il tasto **OK** o **Invio**. **2**

La lingua può essere selezionata tra "Croato", "Ceco", "Danese", "Olandese", "Inglese (Regno Unito)", "Finlandese", "Francese", "Tedesco", "Ungherese", "Italiano", "Norvegese", "Polacco", "Portoghese", "Rumeno", "Slovacco", "Sloveno", "Spagnolo (Spagna)" o "Svedese".

Selezionare la categoria usando il tasto **v**, quindi premere il tasto **OK** o **Invio**. **3**

Per visualizzare tutte le etichette disponibili, fare riferimento agli elenchi di Raccolte di etichette.

Viene visualizzata la prima immagine dell'etichetta. Selezionare un'etichetta usando il tasto **A** o  $\bullet$ , quindi premere il tasto **OK** o **Invio**. **4**

Per aggiungere l'etichetta ai "Preferiti", selezionare "Aggiungi ai preferiti" usando il tasto **△** o ▼, quindi premere il tasto **OK** o **Invio** per registrare l'immagine dell'etichetta selezionata nella categoria Preferiti. La registrazione delle immagini delle etichette usate più di frequente consente di rivisualizzarle più rapidamente e facilmente, quando necessario.

Selezionare "Stampa" usando il tasto **A** o **v**, quindi premere il tasto **OK** o **Invio**. **5**

Le categorie di raccolta di etichette sono preimpostate per larghezze di nastro specifiche. Le larghezze del nastro sono indicate dopo il nome della categoria Raccolta di etichette, tra parentesi. Ad esempio, per creare un'etichetta di spedizione, è necessario caricare nastro da 18 mm nell'apparecchio. Se la larghezza della cassetta nastro corrente non corrisponde alla larghezza impostata per il layout selezionato, quando si tenta di stampare l'etichetta viene visualizzato un messaggio di errore. Premere il tasto **Esc** o un qualsiasi altro tasto per cancellare il messaggio di errore, quindi inserire una cassetta nastro della larghezza corretta.

• Usando P-touch Update Software, è possibile scaricare altre categorie di etichette e nuovi design di etichette aggiunti all'apparecchio o a P-touch Editor.

• Per informazioni su come scaricare altre categorie di etichette, fare riferimento a "Scaricamento di una raccolta di etichette/Aggiornamento del software" a [pagina 66](#page-69-0).

<span id="page-66-0"></span>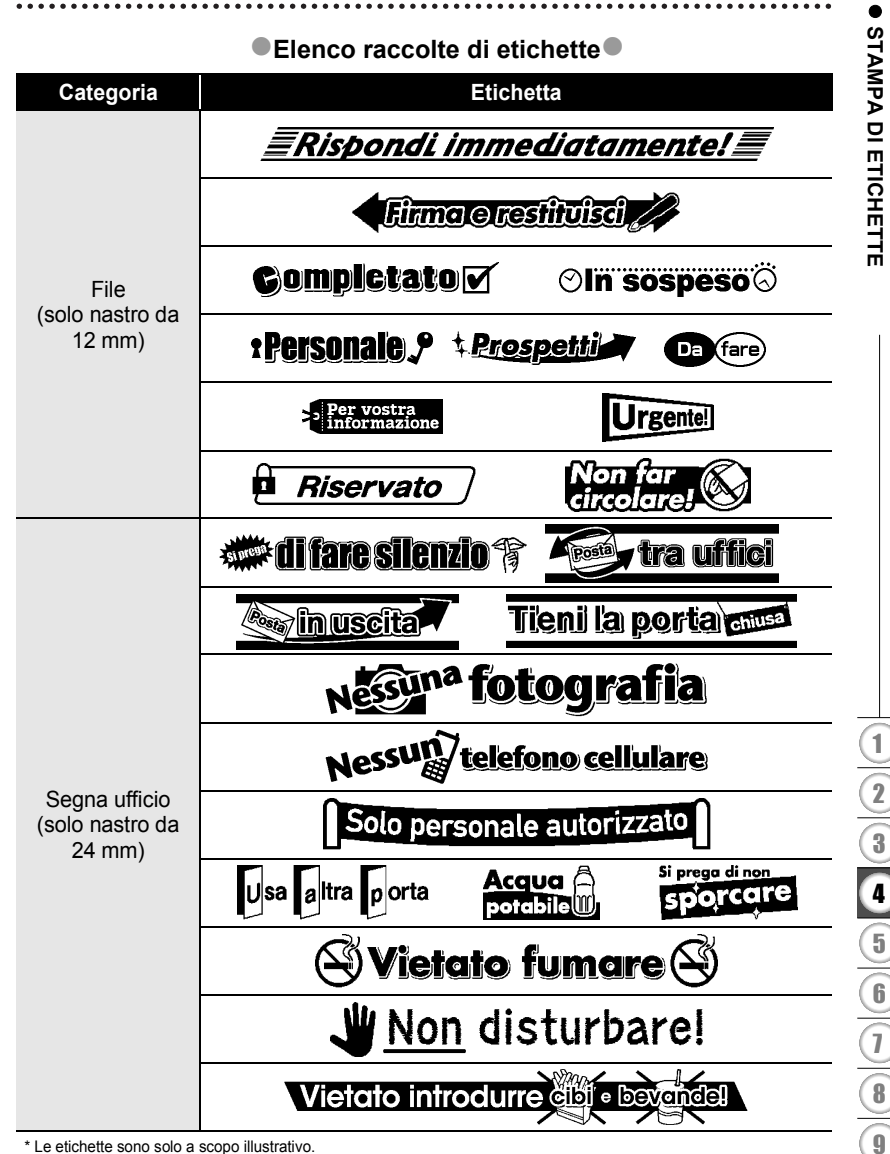

\* Le etichette sono solo a scopo illustrativo.

#### **STAMPA DI ETICHETTE**

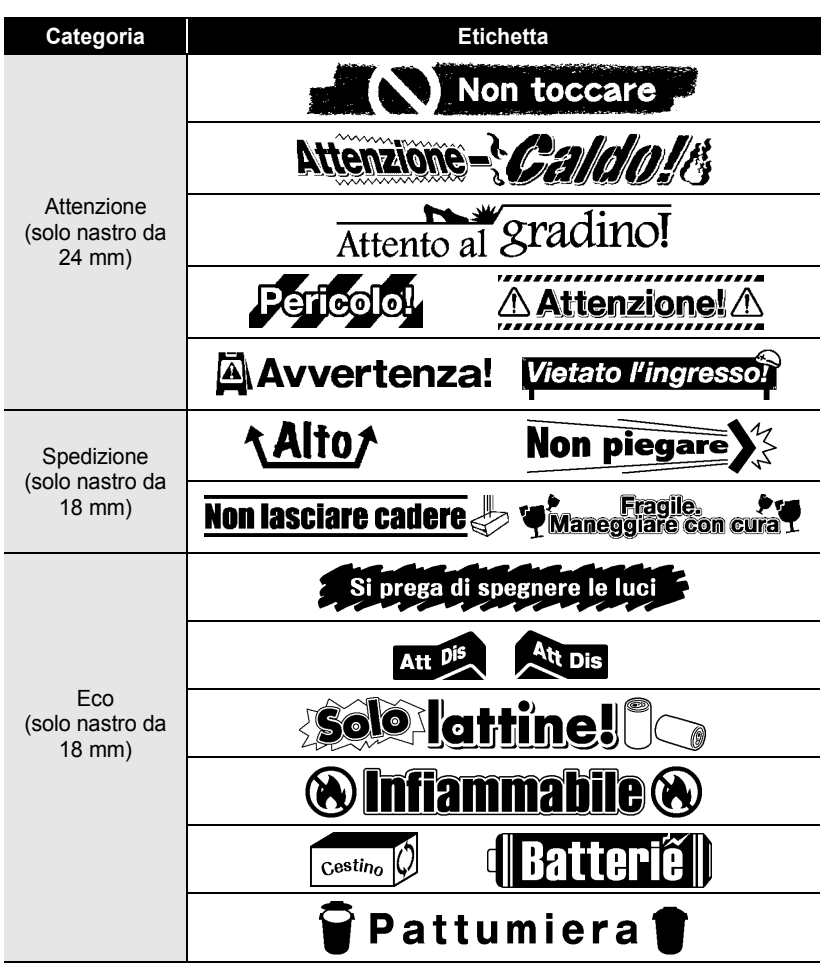

\* Le etichette sono solo a scopo illustrativo.

e

 **STAMPA DI ETICHETTE**

**STAMPA DI ETICHETTE** 

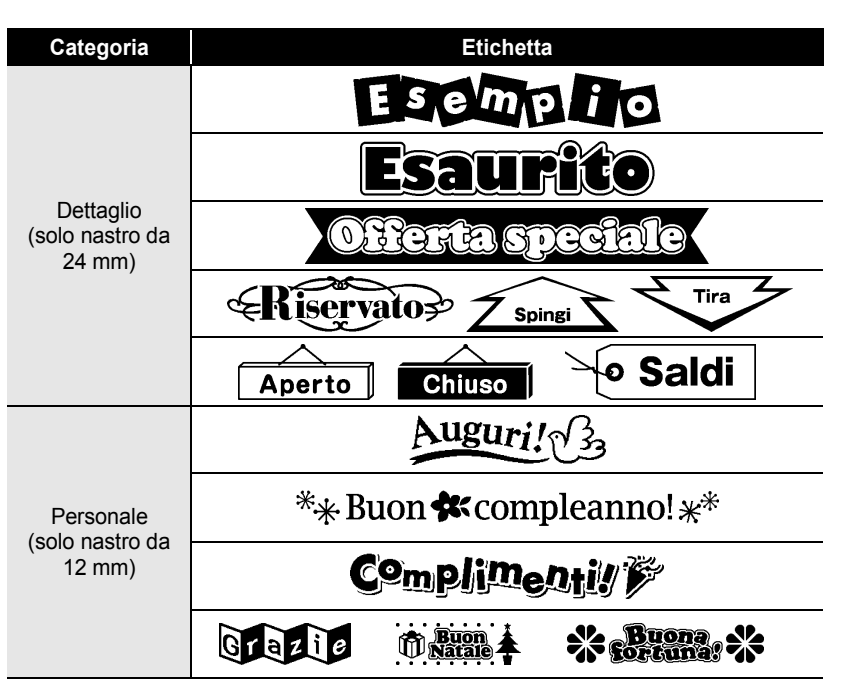

<span id="page-68-0"></span>\* Le etichette sono solo a scopo illustrativo.

Stampa dalla raccolta di etichette

#### **STAMPA DI ETICHETTE**

# <span id="page-69-0"></span>**Scaricamento di una nuova categoria di raccolta di etichette (solo Windows®)**

Usando P-touch Update Software, è possibile scaricare altre categorie di raccolta di etichette nella P-touch o nel PC e stamparle mediante P-touch Editor. Inoltre, tramite questo strumento, il software può essere aggiornato alla versione più recente.

- Per usare P-touch Update Software è necessario installarlo dal CD-ROM in dotazione.
- Per informazioni su come installare il software, fare riferimento alla "Guida di installazione del software".
- Per avviare P-touch Update Software è necessario essere collegati a Internet.
- I design delle raccolte di etichette non possono essere modificati.
- Potrebbe accadere che il software e il contenuto di questo manuale differiscano.
- Successivamente all'installazione di P-touch Update Software, verrà installata una comoda icona sul desktop. Per cercare nuovi design di raccolte di etichette, fare semplicemente clic sull'icona per avviare il software.

# **Scaricamento sulla P-touch di una categoria di raccolta di etichette**

Di seguito è riportata la schermata di Windows Vista<sup>®</sup>.

Nella seguente procedura, verrà riportata l'indicazione XX-XXXX, "XX" rappresenta il nome della stampante in uso.

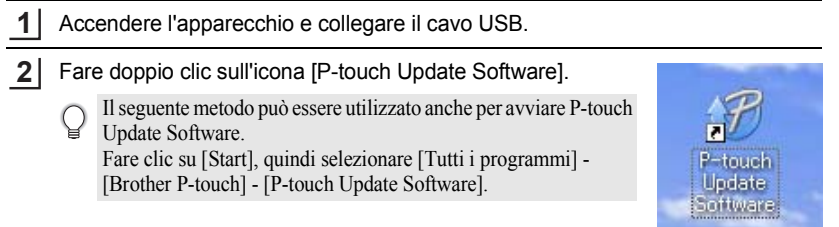

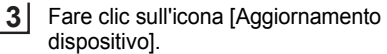

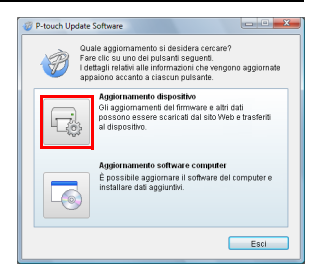

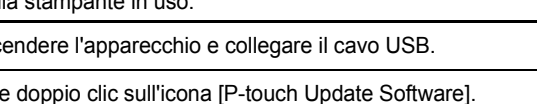

.....

a.

 **STAMPA DI ETICHETTE**

**STAMPA DI ETICHETTE** 

Selezionare una stampante in [Stampante], assicurarsi che sia visualizzata l'indicazione [Il dispositivo è collegato correttamente.], quindi fare clic su [OK]. **4**

. . . . . . . . . . . . . . . . . . . .

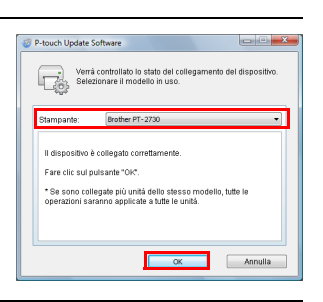

............

- Selezionare la lingua in [Lingua], selezionare la casella di controllo accanto alla raccolta di etichette da scaricare e/o il software da aggiornare, quindi fare clic su [Trasferisci]. **5**
	- Fare clic su "Per ulteriori dettagli, fare clic qui." nell'angolo superiore destro per aprire una pagina Web contenente informazioni su una raccolta di etichette specifiche.

Controllare il contenuto da aggiornare, quindi fare clic su [Avvia] per iniziare l'aggiornamento. **6**

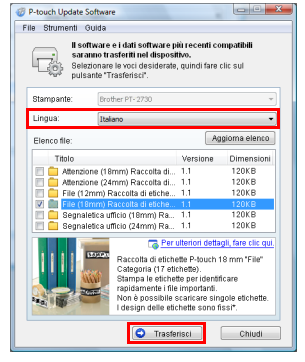

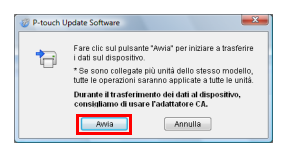

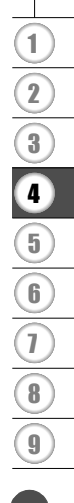

#### **STAMPA DI ETICHETTE**

........

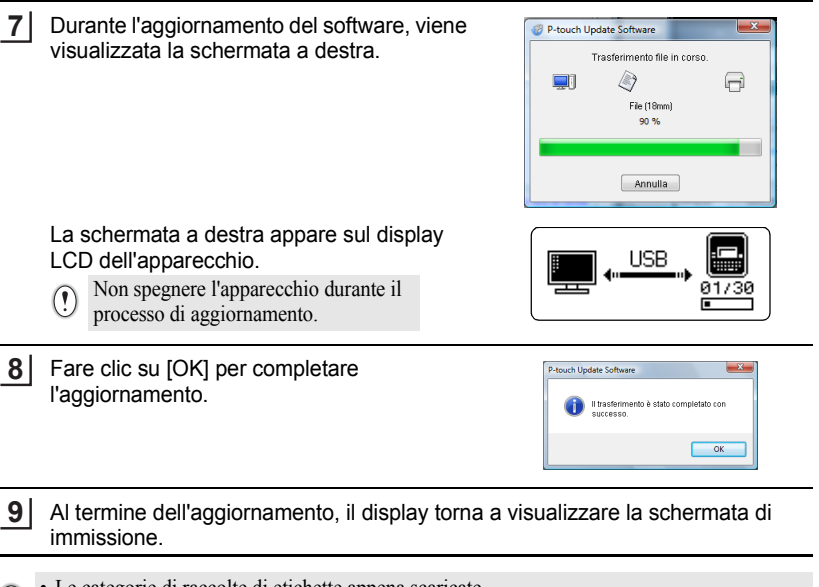

- $\bigcirc$   $\bullet$  Le categorie di raccolte di etichette appena scaricate vengono aggiunte alla rispettiva "Categoria".
	- Alla fine della nuova categoria aggiunta, viene visualizzato un asterisco "\*".
	- Le raccolte di etichette scaricate possono essere eliminate usando la seguente procedura.

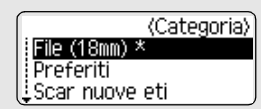

- 1. Premere il tasto **Raccolta di etichette**.
- 2. Premere il tasto  $\triangle$  o  $\nabla$ , quindi selezionare la lingua.
- 3. Premere il tasto  $\triangle$  o  $\nabla$ , quindi selezionare la categoria.
- 4. Premere il tasto **Cancella**.
- Se la raccolta di etichette scaricata era stata registrata nei "Preferiti", essa sarà eliminata anche da lì.
- Non è possibile eliminare singole etichette da ciascuna "Categoria".
- Quando è selezionata l'opzione "Scar nuove eti", viene visualizzato il messaggio "Collega PC ed esegui P-touch Update Software".
e

 **STAMPA DI ETICHETTE**

**STAMPA DI ETICHETTE** 

### **Scaricamento di una nuova categoria di raccolta di etichette in P-touch Editor/Aggiornamento di P-touch Editor Software**

Di seguito è riportata la schermata di Windows Vista<sup>®</sup>.

Nella seguente procedura, verrà riportata l'indicazione XX-XXXX, "XX" rappresenta il nome della stampante in uso.

**1**

Fare doppio clic su [P-touch Update Software].

- Il seguente metodo può essere utilizzato anche per avviare P-touch Update Software.
- Fare clic su [Start], quindi selezionare [Tutti i programmi] [Brother P-touch] - [P-touch Update Software].
- Se all'avvio viene visualizzato un messaggio in cui si avvisa l'utente che il software di modifica (P-touch Editor) è la versione più recente, fare clic su [Sì] e passare al punto 3.

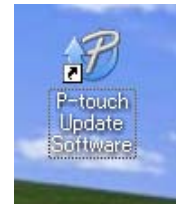

Fare clic sull'icona [Aggiornamento software computer]. **2**

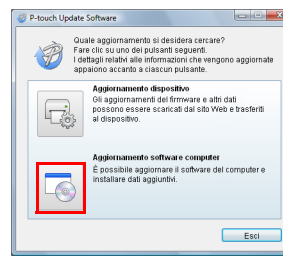

- Selezionare un valore per [Stampante] e [Lingua], selezionare la casella di controllo accanto alla raccolta di etichette da installare e fare quindi clic su [Installa]. **3**
	- Fare clic su "Per ulteriori dettagli, fare clic qui." nell'angolo superiore destro per aprire una pagina Web contenente informazioni su una raccolta di etichette specifiche.

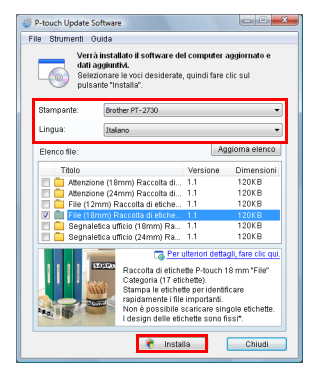

#### **STAMPA DI ETICHETTE** ............

La raccolta di etichette installata sarà salvata nella scheda [Raccolta di etichette] di P-touch Editor. **4**

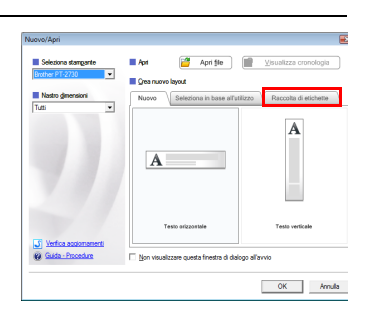

e

 **USO DELLA MEMORIA DEL FILE**

**CODELLA NEWORLA DEL FILE** 

# **USO DELLA MEMORIA DEL FILE**

È possibile memorizzare su file fino a 99 etichette usate con maggiore frequenza. Ciascuna etichetta viene memorizzata come file, il che consente di richiamarla in modo rapido e facile, quando necessario.

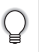

• Quando la memoria su file è piena, ogni volta che si salva un file è necessario sovrascrivere uno dei file memorizzati.

## **Memorizzazione di un'etichetta**

- Dopo aver immesso il testo e formattato l'etichetta, premere il tasto **File** per visualizzare la schermata File. **1**
- Selezionare "Salva" usando il tasto  $\triangle$  o  $\nabla$ . **2**
- Premere il tasto **OK** o **Invio**. Viene visualizzato un numero di file. Viene visualizzato anche un testo di etichetta, se un'etichetta è già memorizzata con quel numero di file. **3**
- Selezionare un numero di file usando il tasto **△** o ▼, quindi premere il tasto **OK** o **Invio** per salvare l'etichetta con il numero di file selezionato. Il file viene salvato e viene nuovamente visualizzata la schermata di immissione del testo. **4**

Quando c'è già un file memorizzato nel numero selezionato, i dati saranno sovrascritti dal file che si sta tentando di salvare.

- Premere il tasto **Esc** per tornare al passaggio precedente.
	- In ciascun file possono essere salvati al massimo 280 caratteri. Tuttavia, questo numero può variare a seconda dei caratteri o dei simboli utilizzati. Possono essere salvati fino a 99 file.
	- Per memorizzare un'etichetta creata usando i layout di formattazione automatica, fare riferimento a ["Uso dei layout di formattazione automatica" a pagina 38.](#page-41-0)

### **Apertura di un file di etichetta memorizzato**

- Premere il tasto **File** per visualizzare la schermata File. **1**
- Selezionare "Apri" usando il tasto  $\triangle$  o  $\nabla$ . **2**
- Premere il tasto **OK** o **Invio**. Viene visualizzato il numero di file di un'etichetta memorizzata. Viene visualizzato anche il testo dell'etichetta, per identificare l'etichetta. **3**

Selezionare un numero di file usando il tasto  $\blacktriangle$  o  $\blacktriangledown$ , quindi premere il tasto OK o **Invio** per aprire il file selezionato. Il file viene aperto e visualizzato nella schermata di immissione del testo. **4**

Premere il tasto **Esc** per tornare al passaggio precedente.

#### **USO DELLA MEMORIA DEL FILE**

### **Stampa di un file di etichetta memorizzato**

- Premere il tasto **File** per visualizzare la schermata File. **1**
- Selezionare "Stampa" usando il tasto  $\triangle$  o  $\blacktriangledown$ . **2**
- Premere il tasto **OK** o **Invio**. Viene visualizzato il numero di file di un'etichetta memorizzata. Viene visualizzato anche il testo dell'etichetta, per identificare l'etichetta. **3**
- Selezionare un numero di file usando il tasto  $\triangle$  o  $\blacktriangledown$ , quindi premere il tasto **Stampa**, **OK** o **Invio** per stampare il file selezionato. L'etichetta viene stampata dall'apparecchio. **4**
- Premere il tasto **Esc** per tornare al passaggio precedente.
- Il messaggio "No testo!" viene visualizzato quando si tenta di stampare un file senza testo.

### **Eliminazione di un file di etichetta memorizzato**

- Premere il tasto **File** per visualizzare la schermata File. **1**
- Selezionare "Elimina" usando il tasto  $\triangle$  o  $\blacktriangledown$ . **2**
- Premere il tasto **OK** o **Invio**. Viene visualizzato il numero di file di un'etichetta memorizzata. Viene visualizzato anche il testo dell'etichetta, per identificare l'etichetta. **3**
- Selezionare un numero di file usando il tasto **△** o ▼, quindi premere il tasto **OK** o **Invio**. **4**

Viene visualizzato il messaggio "Canc.?".

- Premere il tasto **OK** o **Invio** per eliminare il file. Il file viene eliminato e viene nuovamente visualizzata la schermata di immissione del testo. **5**
	- Premere il tasto **Esc** per annullare l'eliminazione del file e tornare alla schermata precedente.

# **MANUTENZIONE DELLA P-TOUCH**

### <span id="page-76-0"></span>**Ripristino della P-touch**

È possibile ripristinare la memoria interna della P-touch nel caso in cui si desideri cancellare tutti i file di etichetta salvati, oppure qualora la P-touch non funzioni correttamente.

#### **Ripristino dei dati sulle impostazioni predefinite (i dati scaricati non vengono ripristinati)**

Spegnere l'apparecchio. Premere e tenere premuti i tasti **Maiusc** e **R**. Tenendo premuti i tasti **Maiusc** e **R**, premere una volta il tasto **Alimentazione**, quindi rilasciare i tasti **Maiusc** e **R**.

#### **Ripristino dei dati sulle impostazioni predefinite (i dati scaricati vengono ripristinati)**

Spegnere l'apparecchio. Premere e tenere premuti i tasti **Maiusc** e **Backspace**. Tenendo premuti i tasti **Maiusc** e **Backspace**, premere una volta il tasto **Alimentazione**, quindi rilasciare i tasti **Maiusc** e **Backspace**.

- Rilasciare il tasto **Alimentazione** prima di rilasciare l'altro tasto.
- Tutto il tasto, le impostazioni di formattazione, le opzioni e i file di etichetta memorizzati sono cancellati al momento del ripristino della P-touch. Anche le impostazioni relative alla lingua e alle unità di misura verranno cancellate.

### **Manutenzione**

La P-touch va pulita regolarmente, per mantenere elevate le sue prestazioni e assicurarne la durata.

Prima di pulire la P-touch, rimuovere sempre le batterie e scollegare l'adattatore CA.

### **Pulizia dell'unità**

Rimuovere la polvere e i segni dall'unità principale servendosi di un panno morbido e asciutto.

Per rimuovere i segni difficili, utilizzare un panno leggermente bagnato.

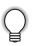

Non utilizzare diluenti, benzene, alcol o qualsiasi altro solvente organico. Questi prodotti potrebbero deformare le parti esterne, compromettendo l'aspetto della P-touch.

#### **MANUTENZIONE DELLA P-TOUCH**

#### **Pulizia della testina di stampa**

Generalmente, la presenza di strisce o caratteri di bassa qualità sulle etichette stampate indica che la testina di stampa è sporca. Pulire la testina di stampa con un bastoncino di cotone o mediante la cassetta di pulizia della testina di stampa (TZe-CL4) opzionale.

- Non toccare direttamente la testina di stampa a mani nude.
	- Per informazioni sull'uso, consultare le istruzioni fornite con la cassetta di pulizia della testina di stampa.

**Pulizia della taglierina**

In seguito all'uso ripetuto, è possibile che sulla lama della taglierina si accumuli l'adesivo del nastro,

compromettendo l'affilatura della lama e provocando il conseguente inceppamento del nastro nella taglierina.

- Circa una volta l'anno, pulire la lama utilizzando un bastoncino di cotone bagnato con alcol isopropilico (alcol abrasivo).
- Non toccare direttamente la taglierina a mani nude.

Testina di stampa

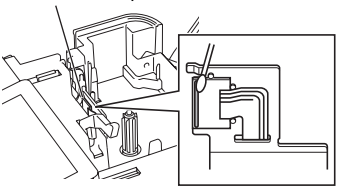

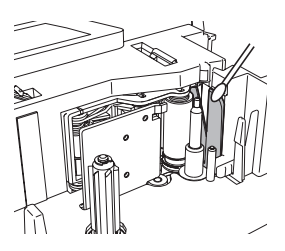

# **RICERCA GUASTI**

# **Cosa fare quando...**

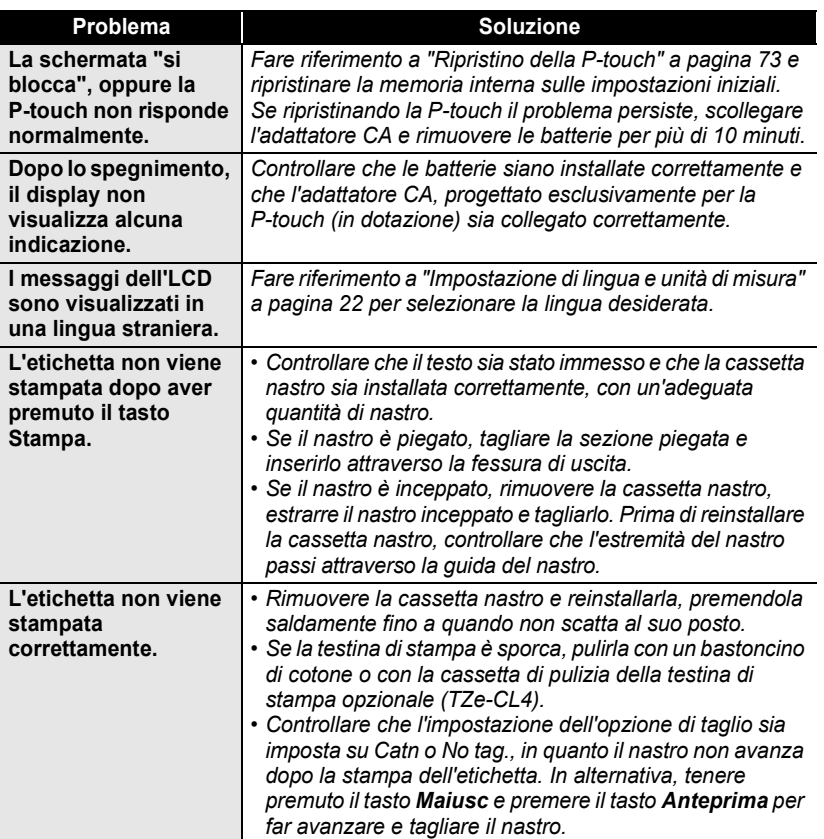

### **RICERCA GUASTI**

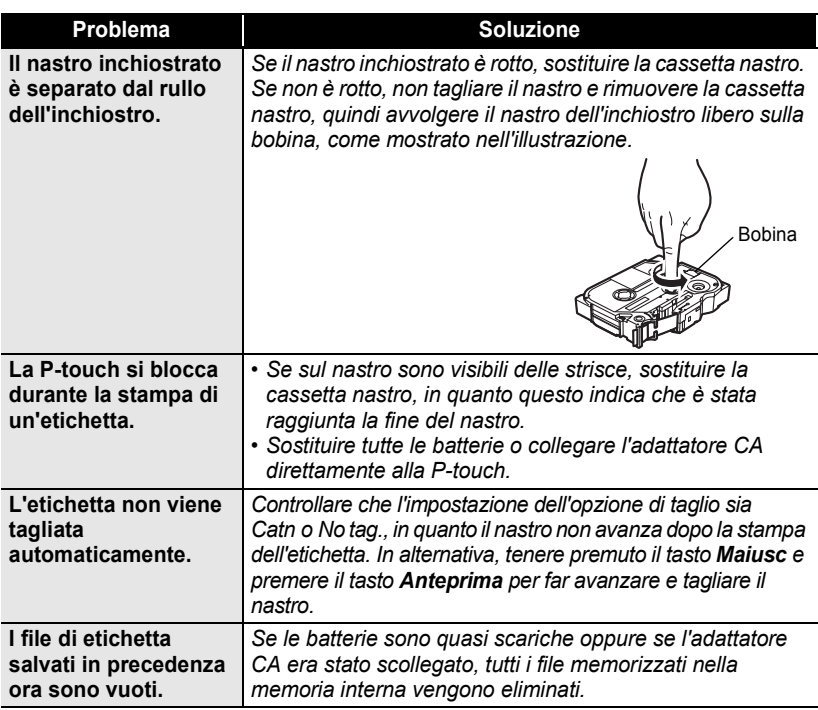

 $\bullet$ 

 **RICERCA GUASTI**

RICERCA GUASTI

## **Messaggi di errore**

Quando sul display compare un messaggio di errore, attenersi alle istruzioni riportate di seguito.

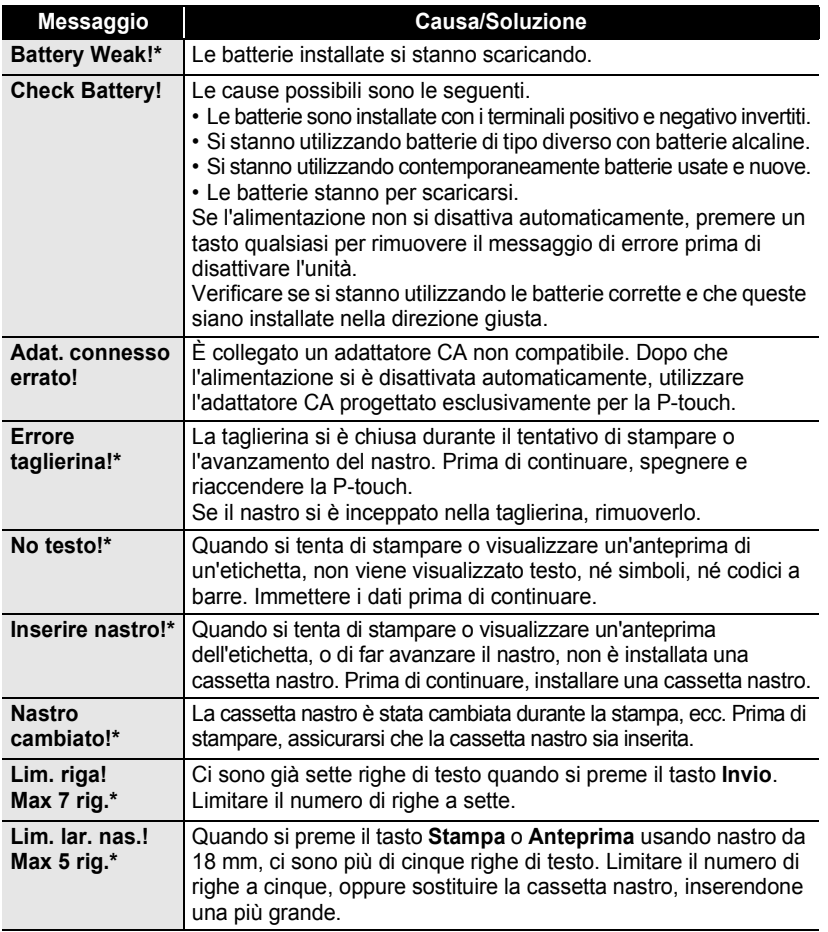

\* Premere un tasto qualsiasi per rimuovere il messaggio di errore.

# **RICERCA GUASTI**

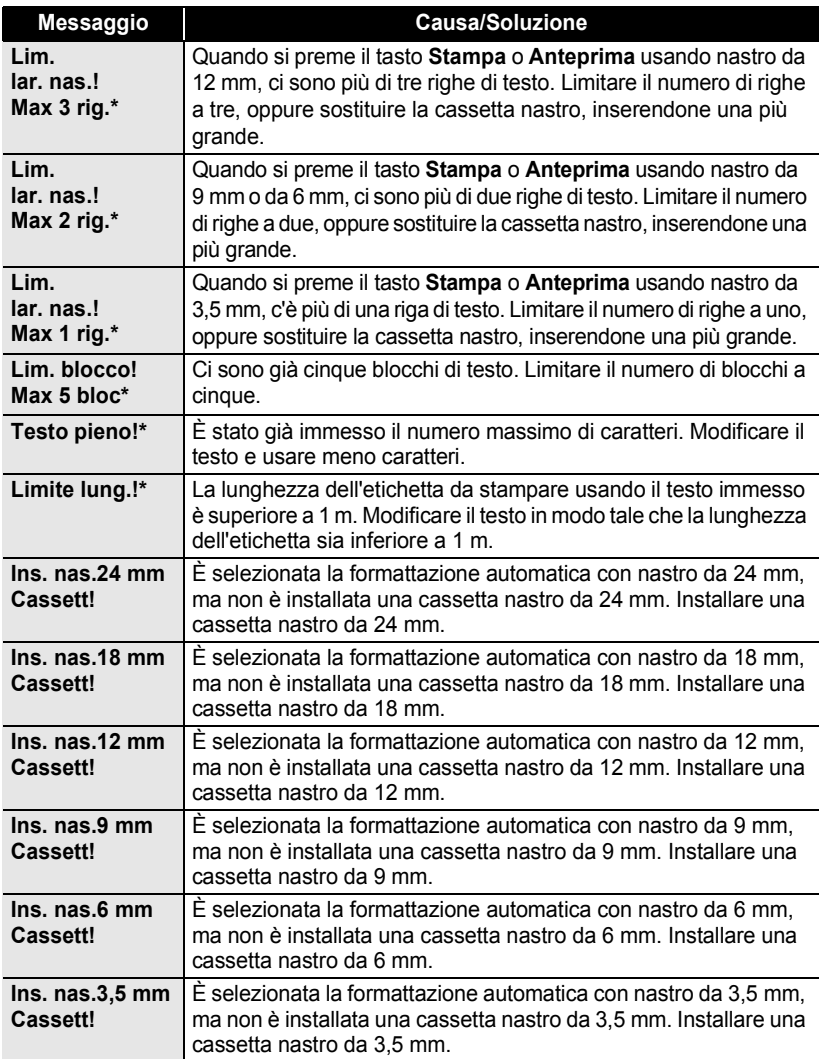

\* Premere un tasto qualsiasi per rimuovere il messaggio di errore.

 $\bullet$ 

· RICERCA GUASTI  **RICERCA GUASTI**

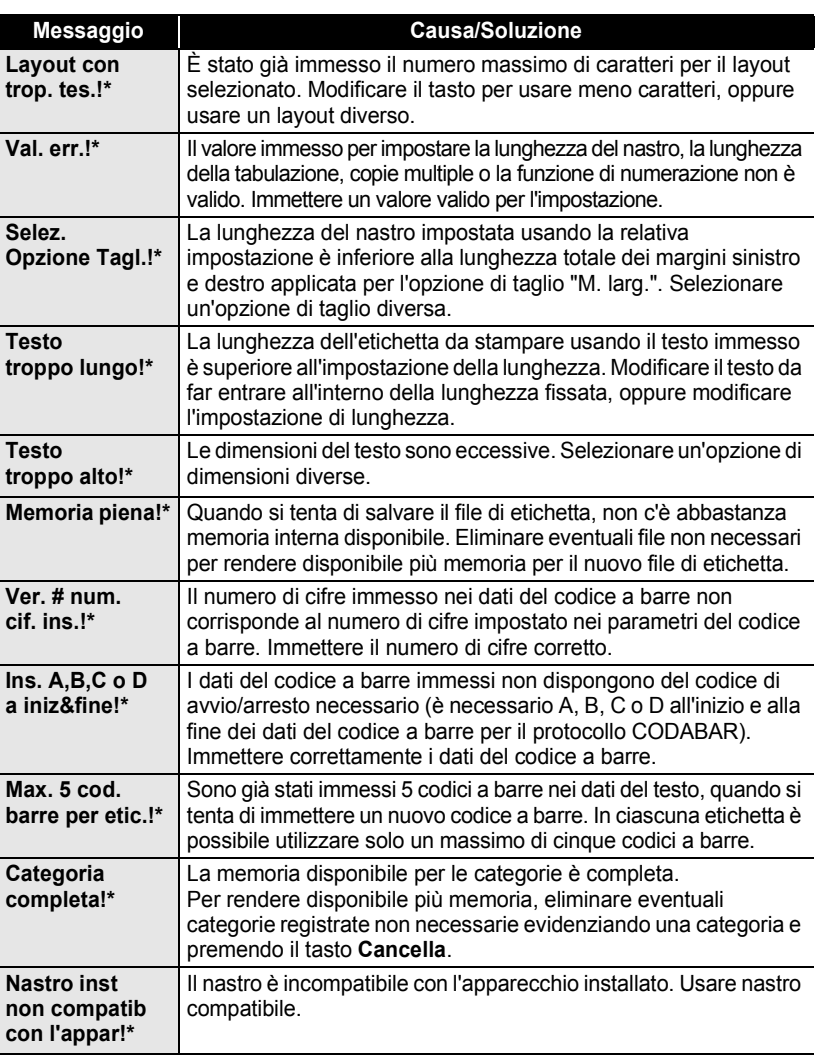

\* Premere un tasto qualsiasi per rimuovere il messaggio di errore.

 $\overline{1}$  $\overline{\overline{2}}$ 

# **APPENDICE**

# <span id="page-83-0"></span>**Specifiche**

### **Unità principale**

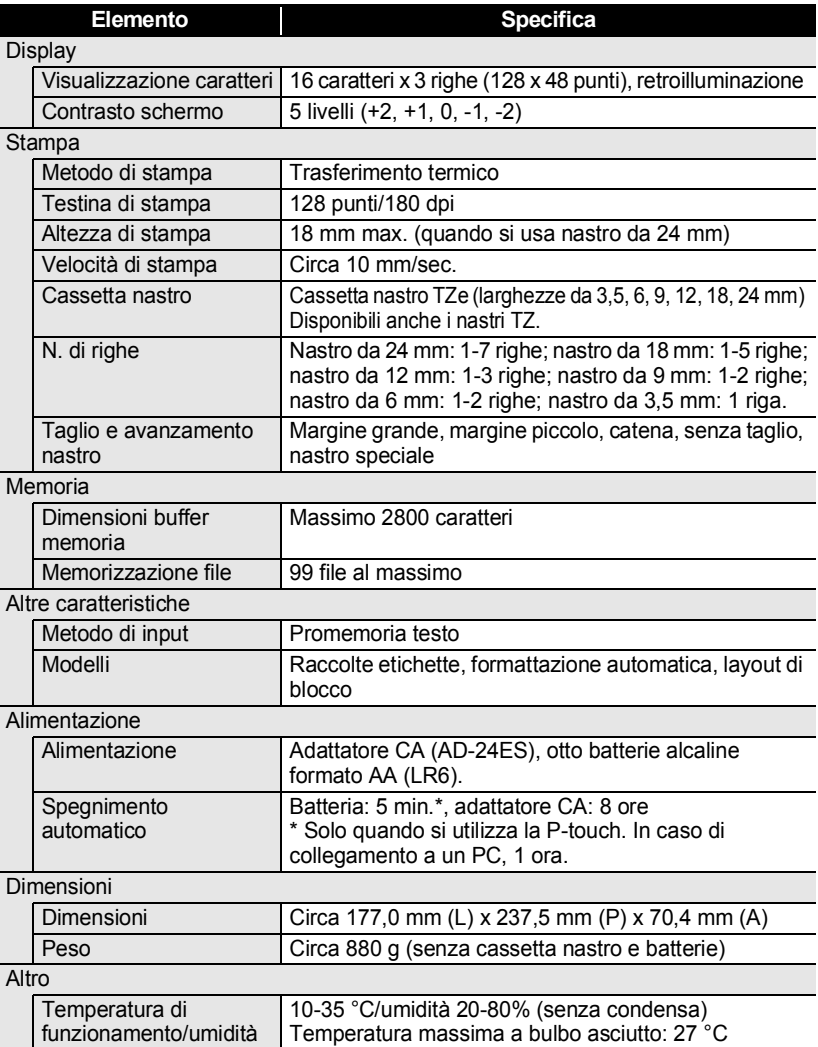

٠

● NDICE

# **INDICE**

## **A**

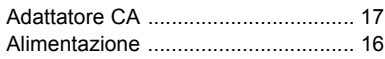

### **B**

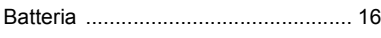

### **C**

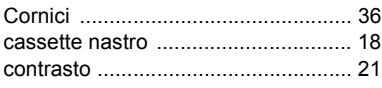

### **D**

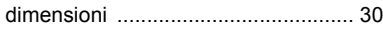

### **E**

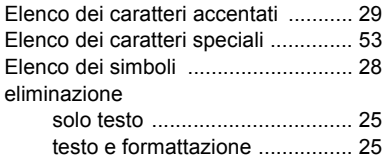

### **F**

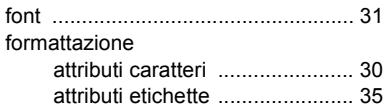

### **I**

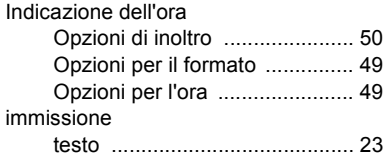

### **L**

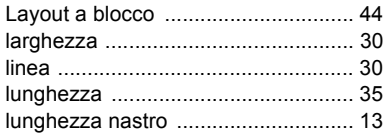

### **M**

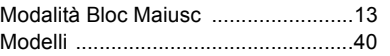

### **N**

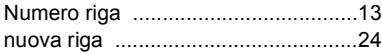

### **O**

```
Opzioni del formato di data e ora ......48
```
### **P**

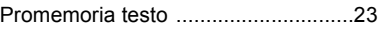

### **R**

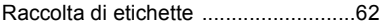

### **S**

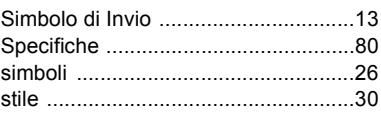

### **T**

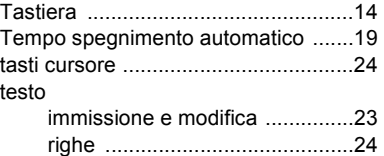

# brother

Stampato in Cina LAC631001

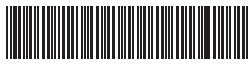